# **Icetips Outlookbar**

Copyright ©2002-2018 Icetips Alta LLC

**10/14/2018**

### **Icetips OutlookBar**

#### **Copyright ©2002-2018 Icetips Alta LLC**

All rights reserved. No parts of this work may be reproduced in any form or by any means - graphic, electronic, or mechanical, including photocopying, recording, taping, or information storage and retrieval systems - without the written permission of the publisher.

Products that are referred to in this document may be either trademarks and/or registered trademarks of the respective owners. The publisher and the author make no claim to these trademarks.

While every precaution has been taken in the preparation of this document, the publisher and the author assume no responsibility for errors or omissions, or for damages resulting from the use of information contained in this document or from the use of programs and source code that may accompany it. In no event shall the publisher and the author be liable for any loss of profit or any other commercial damage caused or alleged to have been caused directly or indirectly by this document.

Published: October 2018

**Publisher**

*Icetips Creative, Inc.*

**Managing Editor** *Arnor Baldvinsson*

 $\overline{1}$ 

## **Table of Contents**

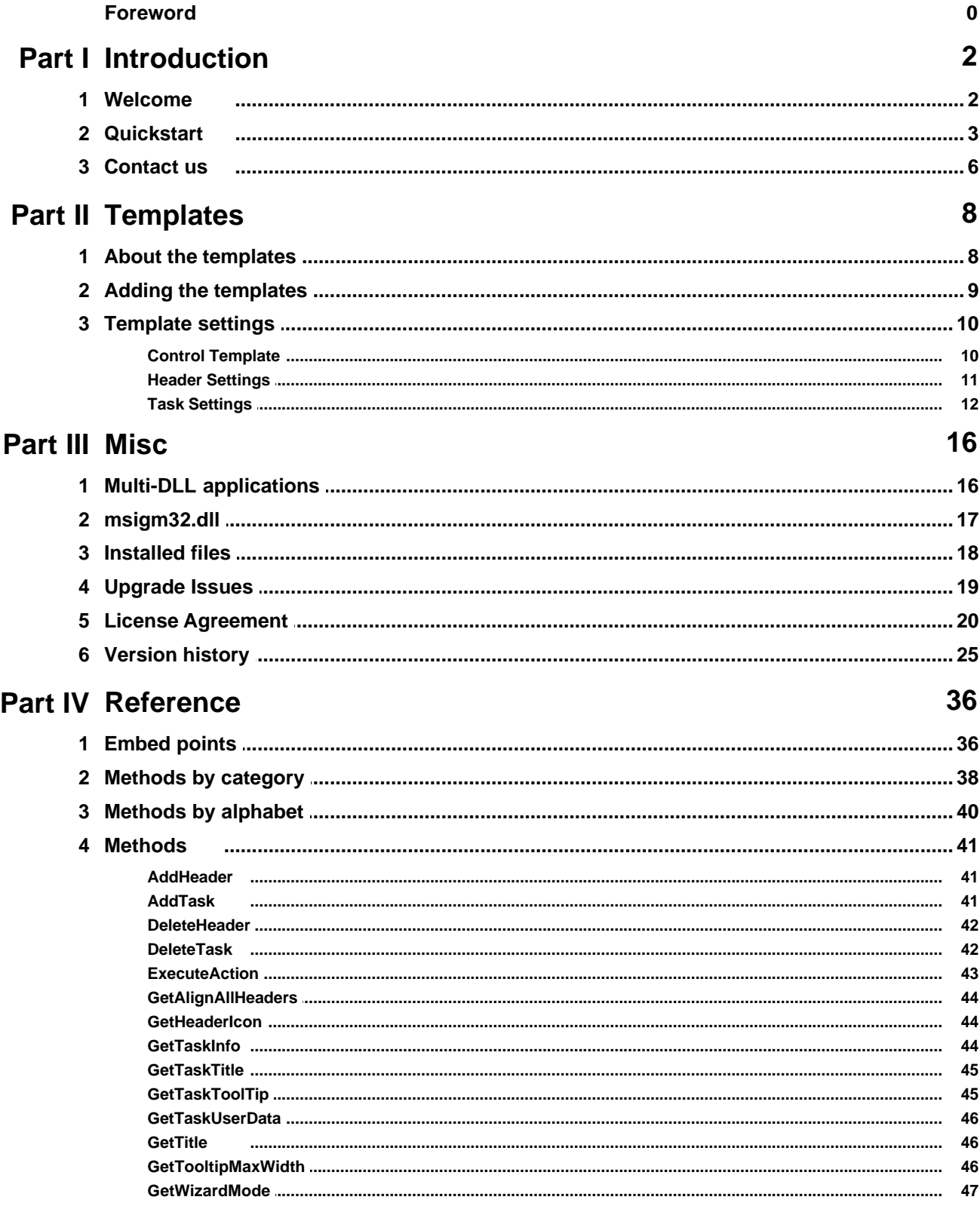

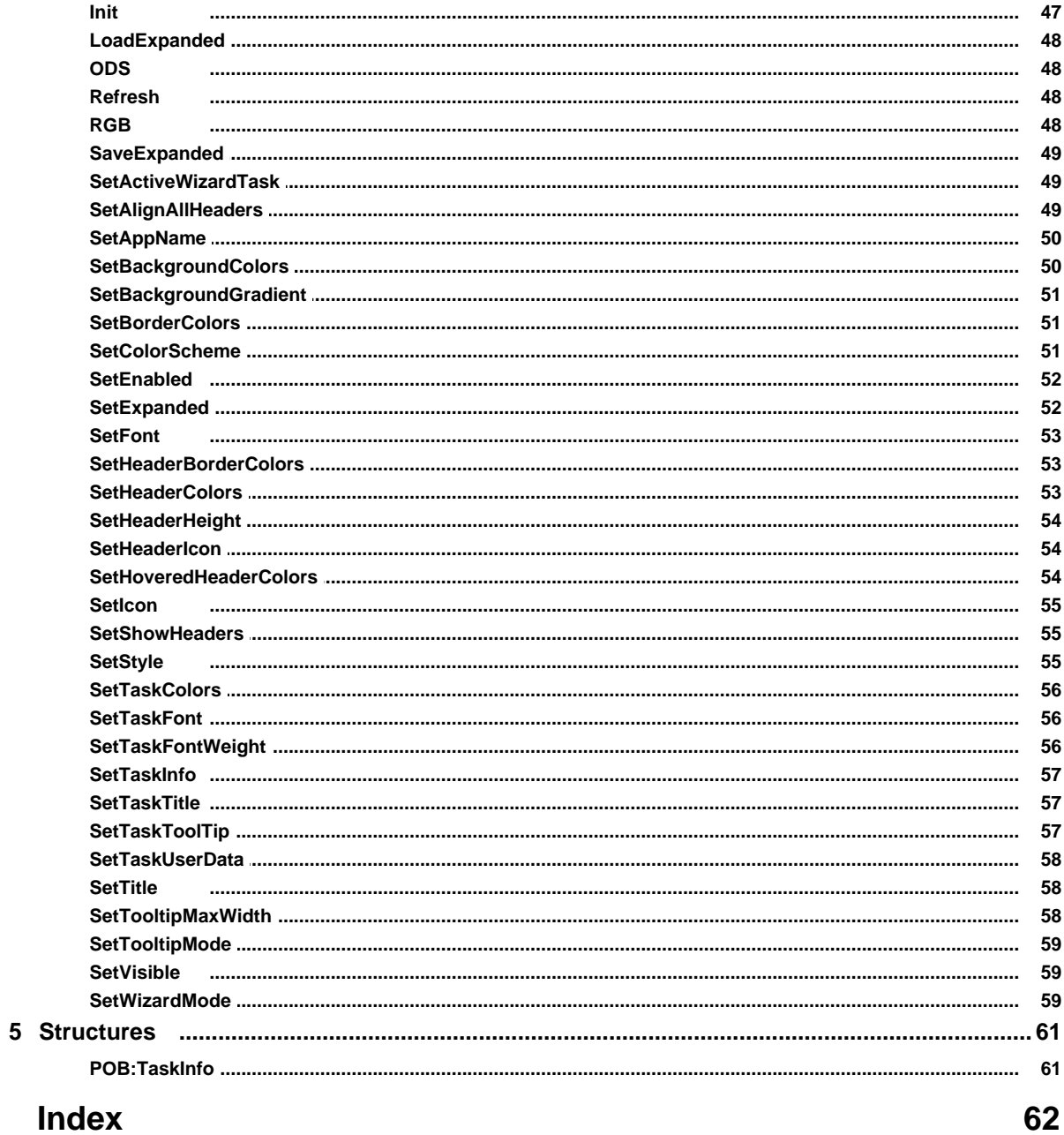

 $\mathbf{I}$ 

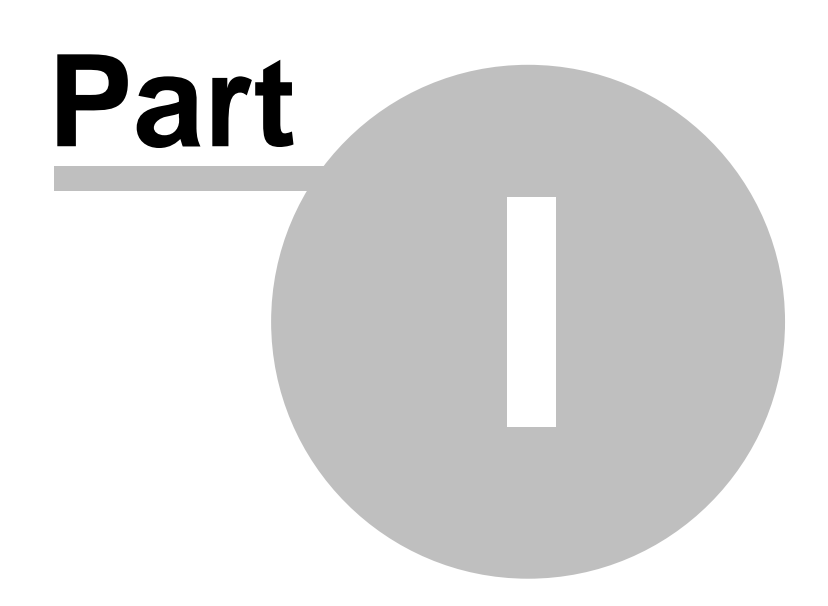

**Chapter 1 - Introduction**

### <span id="page-5-0"></span>**1 Introduction**

#### **1.1 Welcome**

Providing easy and intuitive navigation options within an application is the goal of every software developer. Icetips OutlookBar is a native Clarion component that enables you to write applications that has a navigation bar very similar to the famous navigation bar known from applications like Microsoft™ OutlookXP and Outlook 2003.

#### **Features:**

- Supports icons in headers and tasks
- OutlookXP and Outlook2003 styles
- "Easy-to-use" Control Template
- Multiple controls per window
- Mimic buttons
- Dynamically create and delete headers and tasks
- Hide/Unhide headers and tasks
- Disable/Enable headers and tasks
- Get and Set header and task info at runtime
- Real, resizable gradients
- Customizable colors
- Multi-DLL support.
- Clarion 5.5 and Clarion 6
- ABC and Legacy
- Full source code (no black-box DLL's)
- Windows 95/98/ME/NT/2000/XP

#### **If you are upgrading from a previous version, please read [Upgrade issues.](#page-22-0)**

Note that Icetips Creative, Inc. took this product over from PowerOffice in Norway in December 2008. It is possible that there are some references to PowerOffice in this text or in the source codes. If you find references to PowerOffice, [please let us know.](mailto:support@icetips.com)

### <span id="page-6-0"></span>**1.2 Quickstart**

Follow these steps to implement an Icetips OutlookBar in your application:

#### **Add the global template**

- ▶ Open your application (or create a new one)
- Press the "Global"-options button  $($
- Click the "Extensions"-button
- ▶ Click the "Insert"-button
- Choose the "POOutlookBarGlobal Icetips OutlookBar Global"-template

El-Class POOutlook - PowerOffice OutlookBar PODutlookBarGlobal - DutlookBar Global |

Press "Ok" two times to get back to the application

#### **Populate the control**

- ▶ Create a Window
- Populate "OutlookBar" control template by clicking the

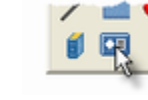

Choose the "POOutlookBar - Icetips OutlookBar Control"-template

```
Class POOutlook - PowerOffice OutlookBar
   PODutlookBar - OutlookBar Control
                                            Δ.
```
- Place the control somewhere on you window and adjust the size.
- Right-click on the control and choose "Actions".
- Now, press the "Insert"-button to bring up the "Header Editor".

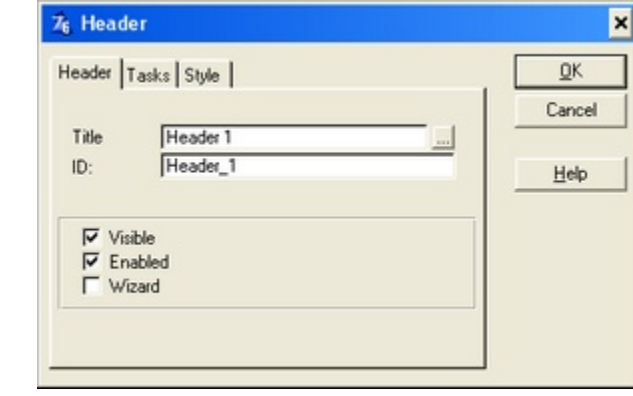

([Header settings\)](#page-14-0)

- In the "Title"-field, enter "Header 1" (without the quotes)
- Switch to the "Style tab"

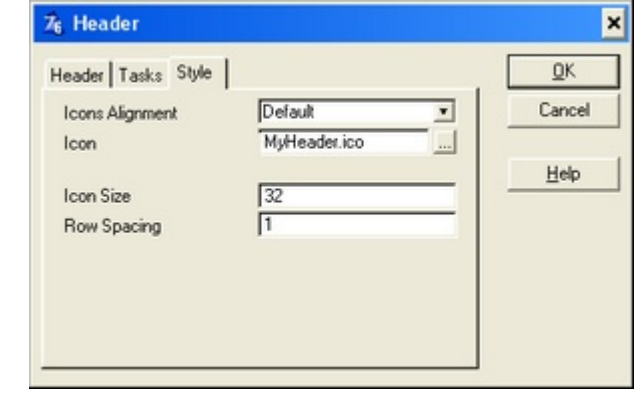

- If you'd like an icon in the header, press the elipsis-button (...) to right of the icon-field, and choose an .ico-file.
- Now, switch to the "Tasks" tab and click "Insert" to add a task.

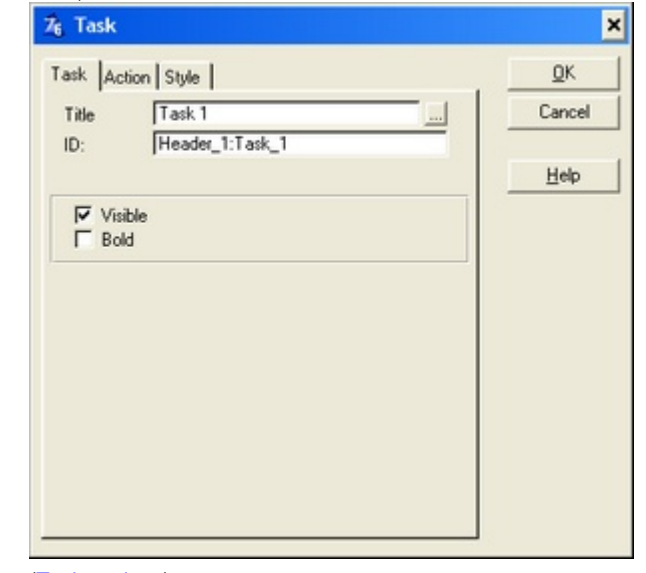

([Task settings](#page-15-0))

- Enter "Task 1" in the "Title"-field
- For this task, choose "No Special Action" as "Action" on the "Action"-tab
- Click "Ok" to add the Task
- Click "Insert" to add another task
- Title: Quit
- Action: Post Event
- Event: EVENT:CloseWindow
- Control:
- Click "Ok" to add the Task
- Click "Ok" three times to get back to the window formatter.
- Save the window

D Now, go to the **[embed-point](#page-39-0)** "Local Objects → Outlookbar1 - Header\_1 - My\_First\_Header:Task\_1 -Before Generated Code", and enter the following code:

Message('You selected task 1')

Save, compile and run your application.

 The result should look something like this (the left screenshot is with the style set to "Outlook2003", the right screenshot has style set to "OutlookXP"):

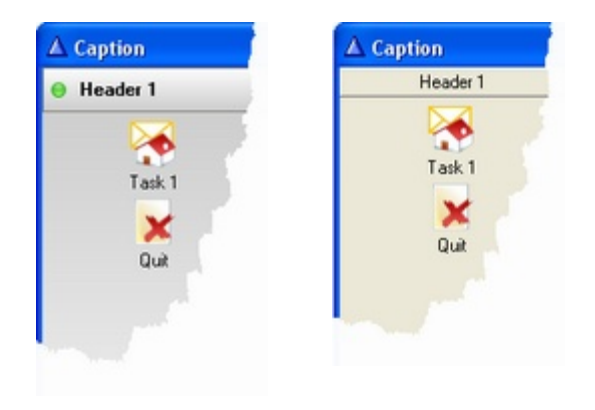

When you click on "Task 1" a message saying "You selected task 1" should appear.

#### <span id="page-9-0"></span>**1.3 Contact us**

#### **Upgrades**

The latest upgrades can be downloaded from [www.icetips.com](http://www.icetips.com) Note that you must have a valid Gold Subscription login to download.

#### **Bug reports and suggestions**

If you want to contact us, please send us emails to [support@icetips.com](mailto:support@icetips.com)

If your app is a multi-dll app, please try to recompile all your apps before reporting possible bugs.

When reporting bugs, please let us know your version of Clarion and Icetips OutlookBar, and if possible, provide a screen shot. An example app or steps to reproduce in the demo app is highly appreciated.

Please report bugs to our bug tracking system at<http://icetips.fogbugz.com>Make sure that you select the proper project (OutlookBar) and the correct area (Class/Documentation/Install/Misc/Templates) and give us good, detailed description of what the problem is. You can attach files to your bug reports.

#### **Other Clarion Products**

You'll find more of our Clarion products at [www.icetips.com](http://www.icetips.com)

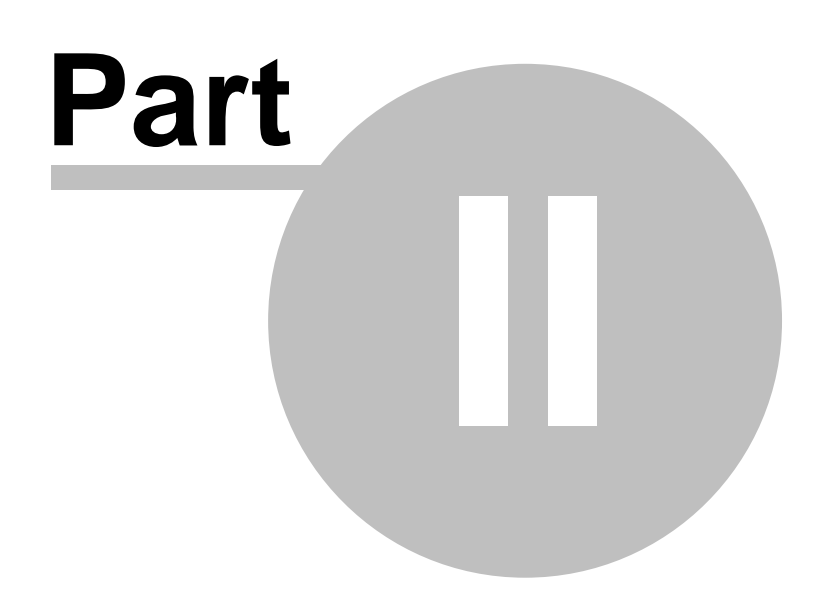

**Chapter 2 - Templates**

### <span id="page-11-0"></span>**2 Templates**

#### **2.1 About the templates**

#### **Global Template**

The global template is responsible for including the needed files in your application. This template must be present in all apps using the control-template. It should also be added to the data-dll application of [multi-dll apps](#page-19-0).

The control-template will not be visible in the control template-list until the global template has been added to the application.

#### **Control Template**

The control template generates the actual OutlookBar-control.

Have a look at [Adding the templates](#page-12-0) for more info on how to add the templates. For a detailed description of the various settings, read [Control Template](#page-13-0), [Header Settings](#page-14-0) and [Task](#page-15-0) [Settings.](#page-15-0)

### <span id="page-12-0"></span>**2.2 Adding the templates**

#### **How to add the global template**

- ▶ Open your application (or create a new one)
- Press the "Global"-options button  $($
- ▶ Click the "Extensions"-button
- Click the "Insert"-button
- Choose the "POOutlookBarGlobal Icetips OutlookBar Global"-template

Class POOutlook - PowerOffice OutlookBar - 10

Press "Ok" two times to get back to the application

#### **Populating an OutlookBar control**

- ▶ Create a Window
- Populate "OutlookBar" control template by clicking the

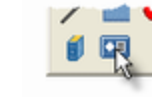

Choose the "POOutlookBar - Icetips OutlookBar Control"-template

Class POOutlook - PowerOffice OutlookBar PODutlookBar - OutlookBar Control

### <span id="page-13-0"></span>**2.3 Template settings**

#### **2.3.1 Control Template Template settings**

#### **Open the template settings:**

▶ Right-click the OutlookBar

▶ Select "Actions"

#### **OutlookBar**

#### Insert

Add new header. This will open the **Header Settings** 

#### **Properties**

Change the properties for the selected header. This will open the [Header Settings](#page-14-0)

#### Delete

Delete header

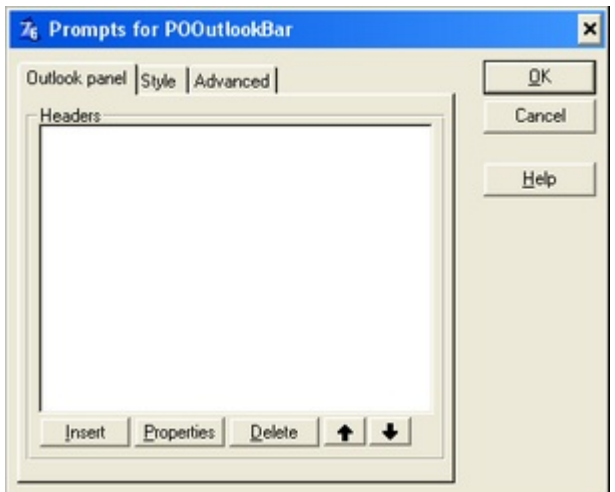

#### **Style**

#### OutlookBar style

**OutlookBar style**<br>There are currently two styles. *OutlookXP* which looks **There** are currently two styles. *OutlookXP* which looks like the menu in Outlook XP. *The Outlook 2003* style uses color gradients like the menu in Outlook 2003.

#### Don't show headers

Hide the header. You must use the [SetExpanded](#page-55-1) method to set which tasks is visible.

#### Inner border

Draws a sunken border around the OutlookBar

#### Outer border

Draws a raised border around the OutlookBar

#### Font

Enter the name of the font you'd like to use

#### Colorset

There are two predefined colorsets. Gray and Blue. Set colorset to "Custom" and use the "Customize colors" button to set the colors.

#### Background gradient

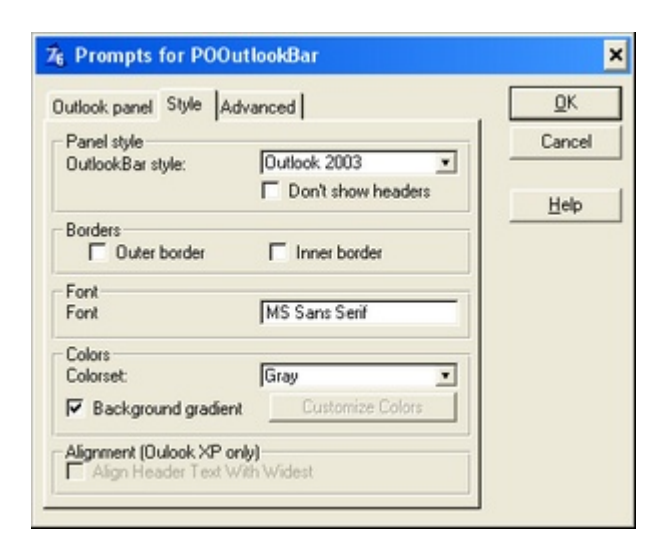

If this checkbox is check a gradient will be draw as background for the OutlookBar. If unchecked, plain colors will be used instead.

Align Header Text With Widest If this checkbox is checked the OutlookBar will center the widest header title, and then left align all other header titles with that one.

#### **Advanced**

Save and restore expanded state

Check this checkbox and specify a filename (or variable containing the filename. The variable name must be prefixed with '!'). The OutlookBar will now expand the header that was expanded last time the OutlookBar was closed.

**Object** 

Object name used when generating code

Class

Class name used when generating code.

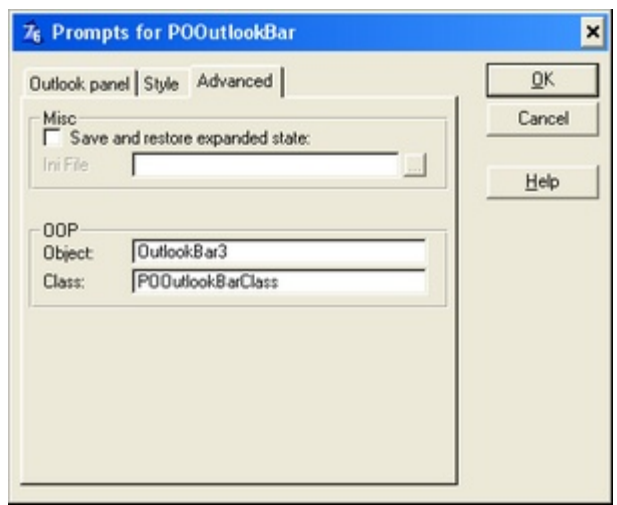

#### <span id="page-14-0"></span>**2.3.2 Header Settings Template settings**

#### **Header**

**Title** 

This is the text that will be shown on screen. If you woul likt to use a variable, just prefix the variable name with '! (without the quotes)

ID

Each header need a unique identifier. This ID will be used by the template when generating embed-points. If you change the ID after inserting embedded code, this will become orphaned. A LONG-variable in the class will be generated. This LONG will be automatically set runtime, and can be used for calls to class-methods.

#### Visible

Is this header initially visible upon window open

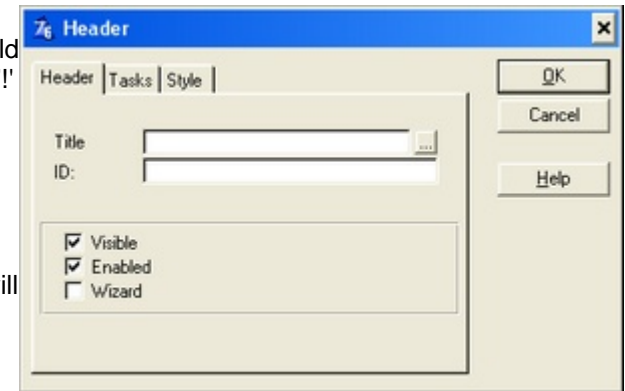

#### Enabled

This header is clickable

#### Wizard

Controls if wizard mode should be on (checked) or off. If the wizard is on, and a user clicks a task in this header, the task text will become bold (to indicate which task was last selected).

#### **Tasks**

#### Insert

Insert<br>Add a new task to this header. This will open [Task](#page-15-0)<br>Settings. [Settings.](#page-15-0)

#### **Properties**

Change the properties of the selected task. This will open [Task Settings.](#page-15-0)

#### **Delete**

Delete the selected task

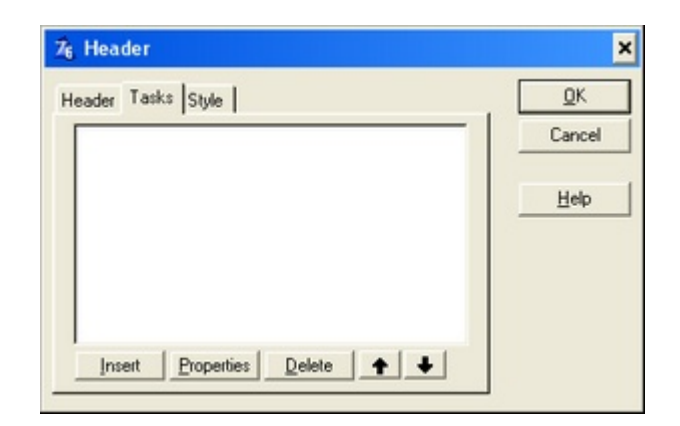

#### **Style**

Icons alignment Controls how task-icons in this header will be aligned. Possible values are *Default*, *Left*, *Right*, *Center.*

Icon Name of the icon

**Icon Size** Size of the icon

Row Spacing Vertical spacing between each task

#### <span id="page-15-0"></span>**2.3.3 Task Settings Template settings**

**Task settings**

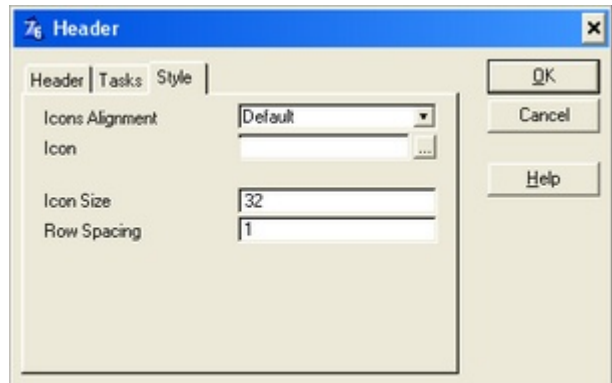

#### Title

This is the text that will be shown on screen. If you woul likt to use a variable, just prefix the variable name with (without the quotes)

#### ID

Each task need a unique identifier. This ID will be used by the template when generating embed-points. If you change the ID after inserting embedded code, this will become orphaned. A LONG-variable in the class will be generated. This LONG will be automatically set runtime, and can be used for calls to class-methods.

#### Visible

Controls the visibillity upon window open.

#### Bold

If checked the task text will be draw bold.

#### **Action**

#### Action

Specifies the type of action for this task. Each type brings up different options:

#### *No Special Action*

Do nothing. You should use one (or several) of the [embed-points](#page-39-0) to hand code some action.

#### *Call Procedure*

Call a prodecure directly. The settings are just as the standard Clarion "Call Procedure" .

#### *Mimic button*

Hides the task when the button specified in "Control" is disabled. If the button is enabled, then the task is visible. If the PROP:Text of the button is changed, this will also be reflected in the taskpanel. Use "mimic button" to add browse-control in your taskpanel (refer the example-application).

When "Mimic Button" is selected, the tasks title will be extracted from the button (using PROP:Text). If "Mimic Button" is not selected, the title specified for the task will be used.

If the "Don't mimic icon" option is checked and the mimiced button has no compile time icon name, Button{PROP:Icon} is used instead. If "Don't mimic icon" is unchecked the icon-name is extracted from the button (STD-icons are not supported). Otherwise the icon specified for the task is used.

#### *Post Event*

Posts the specified event. If you specify "Control" the event will be posted to this event. You can also specify

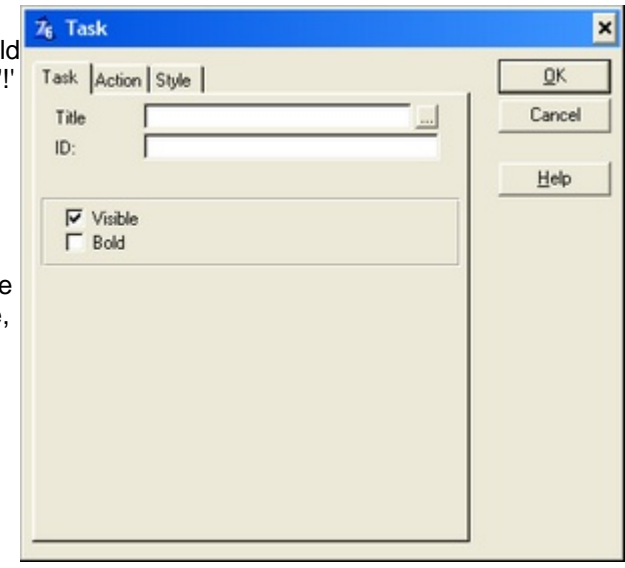

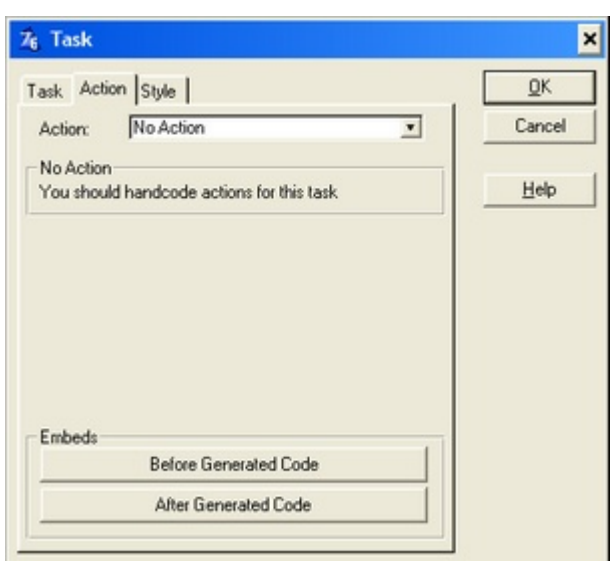

which thread should reveice the event.

#### *Select Tab*

Activate a Tab-control. Just choose the Tab-control you want to activate (bring to front). When this action is executed, EVENT:TabChanging will be posted to the parent Sheet.

#### *Set Field Value*

Assign a value to a variable. The Value field could be any valid Clarion expression/assignment.

#### **Style**

#### **Icon**

 $\frac{1000}{\text{K}}$  Task<br>Name of the icon. You can use a variable by prefixing<br>the variablename with '!' (wihtout the quotes) the variablename with '!' (wihtout the quotes)

#### Use custom disabled icon

If you check this option, you can specify an icon to use<br>when the task is disabled. Otherwise a "graved" version when the task is disabled. Otherwise a "grayed" version of the normal icon will be used.

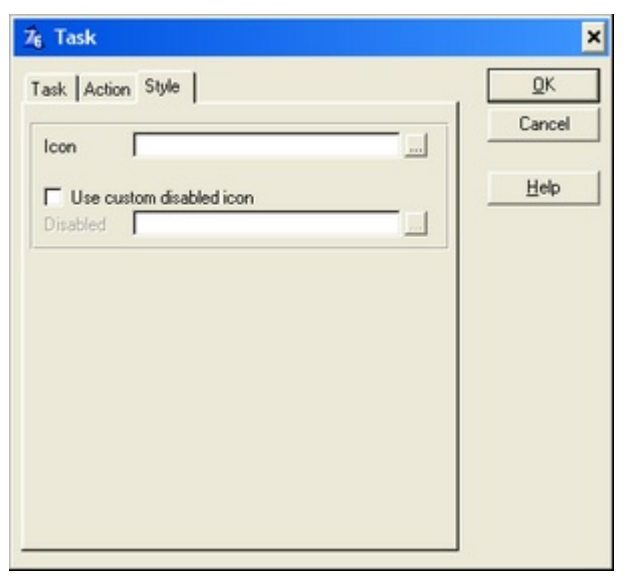

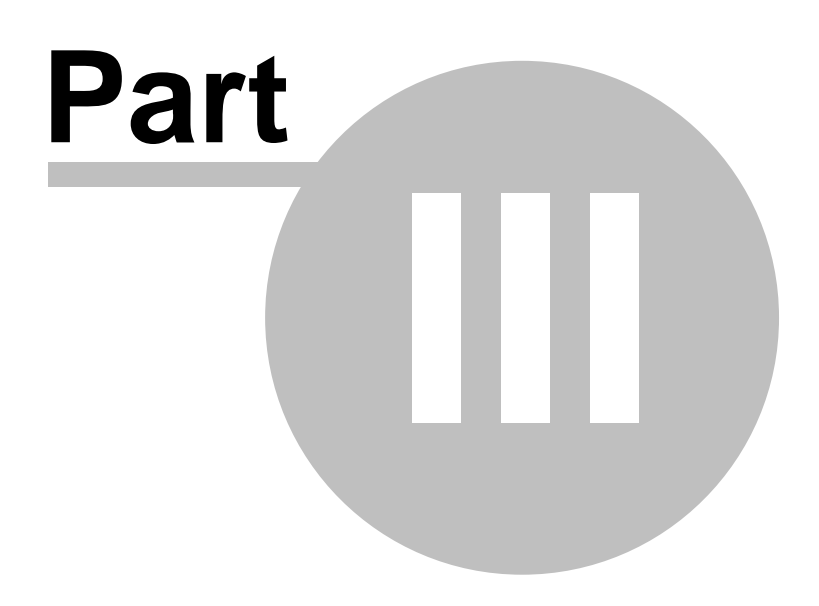

**Chapter 3 - Misc**

### <span id="page-19-0"></span>**3 Misc**

### **3.1 Multi-DLL applications**

In your data-dll you must add the global template "**POOutlookBarGlobal - Icetips OutlookBar Global** ".

#### **Filenames NOTE!**

DLL's with a OutlookBar control must not be renamed after compilation. If the dll is not found by its compile-time name, in the current dir or path, the OutlookBar will be unable to load the icons from that DLL. Instead it will try to load them from the .exe file (which in most cases will lead to "invisible" icons)...

If you MUST rename your DLL. The programmer is responisble for setting the correct filename, at runtime, with the method [SetAppName](#page-53-0).

### <span id="page-20-0"></span>**3.2 msigm32.dll**

The API calls for gradients resideds in msimg32.dll.

If this dll is not present on the client system, no gradients will be drawn. Plain colors will be used instead.

msimg32.dll is included by default in Windows 98/2000 and later, and is subject of copyright by Microsoft Corp.

### <span id="page-21-0"></span>**3.3 Installed files**

The following files is installed on your system:

 3rdParty\Libsrc\pooutlookbar.inc ■ 3rdParty\Libsrc\pooutlookbar.clw 3rdParty\Libsrc\pooutlookbareq.inc 3rdParty\Template\pooutlookbar.tpl 3rdParty\Docs\OutlookBar\Outloobar.chm 3rdParty\Examples\OutlookBar\outlookdemo55.app ■ 3rdParty\Examples\OutlookBar\outlookdemo60.app ■ 3rdParty\Examples\OutlookBar\flash.ico ■ 3rdParty\Examples\OutlookBar\money.ico 3rdParty\Examples\OutlookBar\note.ico 3rdParty\Examples\OutlookBar\pie-chart.ico 3rdParty\Examples\OutlookBar\presentation\_chart.ico ■ 3rdParty\Examples\OutlookBar\node.ico 3rdParty\Examples\OutlookBar\drink\_blue.ico 3rdParty\Examples\OutlookBar\drink\_green.ico 3rdParty\Examples\OutlookBar\drink\_red.ico ■ 3rdParty\Examples\OutlookBar\drink\_yellow.ico ■ 3rdParty\Examples\OutlookBar\dude2.ico 3rdParty\Examples\OutlookBar\dude4.ico ■ 3rdParty\Examples\OutlookBar\dude5.ico ■ 3rdParty\Examples\OutlookBar\pens.ico ■ 3rdParty\Examples\OutlookBar\element.ico 3rdParty\Examples\OutlookBar\element\_replace.ico ■ 3rdParty\Uninstall\OutlookbarUninstall.bat ■ 3rdParty\Uninstall\OutlookbarInstall.LOG

For an upto date list of the files being installed and where they are installed, please see:

<http://www.icetips.com/productbuilds> [\*\*\*\*]

### <span id="page-22-0"></span>**3.4 Upgrade Issues**

In this section you'll find various issues that needs to be considered when upgrading from earlier versions.

#### **Upgrading to version 2.0 (Icetips)**

All files are installed into the 3rdParty folder or accessory folder for Clarion 7 and newer. Older installs from PowerOffice may have installed files into the Clarion\LibSrc folder in which case you may experience compile errors or weird issues because the files in LibSrc and 3rdParty\LibSrc may be different and incompatible.

#### **Upgrading from version 1.1**

One of the [AddTask](#page-44-2) prototypes has been changed to avoid compiler confusion. The prototype that didn't require a header-ID had to be changed. This method does no longer support omitted arugments. All handcode using this method must be changed.

#### **Upgrading from version 1.0**

All API-prototypes and some group-definitions has been been prefixed with POB: (PowerOffice OutlookBar) to avoid conflicts with other templates. If you have handcode using any of the below groups you must change it to the new name

**Old name New name** POOutlookColorGrp POB:ColorGrp POOutlookTaskInfo RECT POB:RECT

### <span id="page-23-0"></span>**3.5 License Agreement**

#### **Icetips "Icetips Outlookbar" End-User License Agreement**

#### **Important - read carefully!**

By installing this software you have agreed to be bound by the following End-User Licence Agreement.

ICETIPS ALTA LLC ("ICETIPS") IS WILLING TO LICENSE THE SOFTWARE ONLY UPON THE CONDITION THAT YOU ACCEPT ALL OF THE TERMS CONTAINED IN THIS SOFTWARE LICENSE AGREEMENT. PLEASE READ THE TERMS CAREFULLY. BY CLICKING ON "YES, ACCEPT" OR BY INSTALLING THE SOFTWARE, YOU WILL INDICATE YOUR AGREEMENT WITH THEM. IF YOU ARE ENTERING INTO THIS AGREEMENT ON BEHALF OF A COMPANY OR OTHER LEGAL ENTITY, YOUR ACCEPTANCE REPRESENTS THAT YOU HAVE THE AUTHORITY TO BIND SUCH ENTITY TO THESE TERMS, IN WHICH CASE "YOU" OR "YOUR" SHALL REFER TO YOUR ENTITY. IF YOU DO NOT AGREE WITH THESE TERMS, OR IF YOU DO NOT HAVE THE AUTHORITY TO BIND YOUR ENTITY, THEN ICETIPS IS UNWILLING TO LICENSE THE SOFTWARE, AND YOU SHOULD SELECT THE "NO, DECLINE" BUTTON AND THE DOWNLOAD OR INSTALL WILL NOT CONTINUE.

#### SOFTWARE LICENSE AGREEMENT

**1. Parties.** The parties to this Agreement are you, the licensee ("You") and Icetips. If You are not acting on behalf of Yourself as an individual, then "You" means Your company or organization.

**2. The Software.** The Software licensed under this Agreement consists of computer programs only in compiled, object code form, data compilation(s), and documentation referred to as Icetips subscription product (the "Software").

**3. Subscription Term For Registered User Version.** The term of the license granted herein for the registered version of the Software shall be on a subscription basis with an initial term of one (1) year, and optional recurring renewal terms of one (1) year each, unless prior to renewal this license is terminated by written notice by You for convenience or terminated by either party for material breach. Renewal procedures are described in the accompanying documentation, and unless such procedures are strictly satisfied, including the payment of any required license fee, Your updates to the Software is not authorized, but use of Your existing Software is authorized. No updates or upgrades to the Software can be authorized unless the license fee is paid.

**4. Registered Version License Grant for Single Copies (Non-Network Use).** If You are a registered user of the Software, You are granted non-exclusive rights to install and use the Software by a single person who uses the Software only on one or more computers or workstations. You may copy the Software for archival purposes, provided that any copy must contain the original Software's

proprietary notices in unaltered form.

**5. Registered Version License Grant For Network Use.** If You are a registered user of the Software, You are granted non-exclusive rights to install and use the Software and/or transmit the Software over an internal computer network, provided You acquire and dedicate a licensed copy of the Software for each user who may access the Software concurrently with any other user. You may copy the Software for archival purposes, provided that any copy must contain the original Software's proprietary notices in unaltered form.

**6. Restrictions.** You may not: (i) permit others to use the Software, except as expressly provided above for authorized network use; (ii) modify or translate the Software; (iii) reverse engineer, decompile, or disassemble the Software, except to the extent this restriction is expressly prohibited by applicable law; (iv) create derivative works based on the Software; (v) merge the Software with another product; (vi) copy the Software, except as expressly provided above; or (vii) remove or obscure any proprietary rights notices or labels on the Software.

**7. Purchase of Additional Licenses.** Registered users of the Software may purchase license rights for additional authorized use of the Software in accordance with Icetips's then-current volume pricing schedule. Such additional licenses shall be governed by the terms and conditions hereof. You agree that, absent Icetips's express written acceptance thereof, the terms and conditions contained in any purchase order or other document issued by You to Icetips for the purchase of additional licenses, shall not be binding on Icetips to the extent that such terms and conditions are additional to or inconsistent with those contained in this Agreement.

**8. Transfers.** You may make a one-time permanent transfer of all of your license rights to the Software to another party, provided that all of the following conditions are satisfied: (a) you notify us in writing of your intent to transfer your license rights and identify the party receiving the Software with complete contact information; (b) the transfer must include all of the Software, including all its component parts, original media, printed materials and this License Agreement; (c) you do not retain any copies of any version of the Software, full or partial, including copies stored on a computer or other storage device; and (d) the party receiving the Software reads and agrees to accept the terms and conditions of this License Agreement. Notwithstanding the foregoing, we reserve the right to require the transfer of possession of all physical copies of the Software to us for purposes of re-issue of replacement copies to the party receiving the Software.

**9. Ownership.** Icetips and its suppliers own the Software, all physical copies thereof, and all intellectual property rights embodied therein, including copyrights and valuable trade secrets embodied in the Software's design and coding methodology. The Software is protected by United States copyright laws and international treaty provisions. This Agreement provides You only a limited use license, and no ownership of any intellectual property. We reserve the right to require you to transfer possession of all physical copies of the Software to us for purposes of re-issue of

replacement copies.

**10. Warranty Disclaimer; Limitation of Liability.** ICETIPS PROVIDES THE SOFTWARE "AS-IS" AND PROVIDED WITH ALL FAULTS. NEITHER ICETIPS NOR ANY OF ITS SUPPLIERS OR RESELLERS MAKES ANY WARRANTY OF ANY KIND, EXPRESS OR IMPLIED. ICETIPS AND ITS SUPPLIERS SPECIFICALLY DISCLAIM THE IMPLIED WARRANTIES OF TITLE, NON-INFRINGEMENT, MERCHANTABILITY, FITNESS FOR A PARTICULAR PURPOSE, SYSTEM INTEGRATION, AND DATA ACCURACY. THERE IS NO WARRANTY OR GUARANTEE THAT THE OPERATION OF THE SOFTWARE WILL BE UNINTERRUPTED, ERROR-FREE, OR VIRUS-FREE, OR THAT THE SOFTWARE WILL MEET ANY PARTICULAR CRITERIA OF PERFORMANCE, QUALITY, ACCURACY, PURPOSE, OR NEED. YOU ASSUME THE ENTIRE RISK OF SELECTION, INSTALLATION, AND USE OF THE SOFTWARE. THIS DISCLAIMER OF WARRANTY CONSTITUTES AN ESSENTIAL PART OF THIS AGREEMENT. NO USE OF THE SOFTWARE IS AUTHORIZED HEREUNDER EXCEPT UNDER THIS DISCLAIMER.

**11. Local Law.** If implied warranties may not be disclaimed under applicable law, then ANY IMPLIED WARRANTIES ARE LIMITED IN DURATION TO THE PERIOD REQUIRED BY APPLICABLE LAW. Some jurisdictions do not allow limitations on how long an implied warranty may last, so the above limitations may not apply to You. This warranty gives you specific rights, and You may have other rights which vary from jurisdiction to jurisdiction.

**12. Limitation of Liability.** INDEPENDENT OF THE FORGOING PROVISIONS, IN NO EVENT AND UNDER NO LEGAL THEORY, INCLUDING WITHOUT LIMITATION, TORT, CONTRACT, OR STRICT PRODUCTS LIABILITY, SHALL ICETIPS OR ANY OF ITS SUPPLIERS BE LIABLE TO YOU OR ANY OTHER PERSON FOR ANY INDIRECT, SPECIAL, INCIDENTAL, OR CONSEQUENTIAL DAMAGES OF ANY KIND, INCLUDING WITHOUT LIMITATION, DAMAGES FOR LOSS OF GOODWILL, WORK STOPPAGE, COMPUTER MALFUNCTION, OR ANY OTHER KIND OF COMMERCIAL DAMAGE, EVEN IF ICETIPS HAS BEEN ADVISED OF THE POSSIBILITY OF SUCH DAMAGES. THIS LIMITATION SHALL NOT APPLY TO LIABILITY FOR DEATH OR PERSONAL INJURY TO THE EXTENT PROHIBITED BY APPLICABLE LAW. IN NO EVENT SHALL ICETIPS'S LIABILITY FOR DAMAGES FOR ANY CAUSE WHATSOEVER, AND REGARDLESS OF THE FORM OF ACTION, EXCEED IN THE AGGREGATE THE AMOUNT OF THE PURCHASE PRICE PAID FOR THE SOFTWARE LICENSE.

**13. Export Controls.** You agree to comply with all export laws and restrictions and regulations of the United States or foreign agencies or authorities, and not to export or re-export the Software or any direct product thereof in violation of any such restrictions, laws or regulations, or without all necessary approvals. As applicable, each party shall obtain and bear all expenses relating to any necessary licenses and/or exemptions with respect to its own export of the Software from the U.S. Neither the Software nor the underlying information or technology may be electronically transmitted or otherwise exported or re-exported (i) into Cuba, Iran, Iraq, Libya, North Korea, Sudan, Syria or any other country subject to U.S. trade sanctions covering the Software, to individuals or

entities controlled by such countries, or to nationals or residents of such countries other than nationals who are lawfully admitted permanent residents of countries not subject to such sanctions; or (ii) to anyone on the U.S. Treasury Department's list of Specially Designated Nationals and Blocked Persons or the U.S. Commerce Department's Table of Denial Orders. By downloading or using the Software, Licensee agrees to the foregoing and represents and warrants that it complies with these conditions.

**14. U.S. Government End-Users.** The Software is a "commercial item," as that term is defined in 48 C.F.R. 2.101 (Oct. 1995), consisting of "commercial computer software" and "commercial computer software documentation," as such terms are used in 48 C.F.R. 12.212 (Sept. 1995). Consistent with 48 C.F.R. 12.212 and 48 C.F.R. 227.7202-1 through 227.7202-4 (June 1995), all U.S. Government End Users acquire the Software with only those rights as are granted to all other end users pursuant to the terms and conditions herein. Unpublished rights are reserved under the copyright laws of the United States.

**15. Licensee Outside The U.S.** If You are located outside the U.S., then the following provisions shall apply: (i) Les parties aux presentes confirment leur volonte que cette convention de meme que tous les documents y compris tout avis qui siy rattache, soient rediges en langue anglaise (translation: "The parties confirm that this Agreement and all related documentation is and will be in the English language."); and (ii) You are responsible for complying with any local laws in your jurisdiction which might impact your right to import, export or use the Software, and You represent that You have complied with any regulations or registration procedures required by applicable law to make this license enforceable.

**16. Severability.** If any provision of this Agreement is declared invalid or unenforceable, such provision shall be deemed modified to the extent necessary and possible to render it valid and enforceable. In any event, the unenforceability or invalidity of any provision shall not affect any other provision of this Agreement, and this Agreement shall continue in full force and effect, and be construed and enforced, as if such provision had not been included, or had been modified as above provided, as the case may be.

**17. Arbitration.** Except for actions to protect intellectual property rights and to enforce an arbitrator 's decision hereunder, all disputes, controversies, or claims arising out of or relating to this Agreement or a breach thereof shall be submitted to and finally resolved by arbitration under the rules of the American Arbitration Association ("AAA") then in effect. There shall be one arbitrator, and such arbitrator shall be chosen by mutual agreement of the parties in accordance with AAA rules. The arbitration shall take place in Port Angeles, Washington, USA, and may be conducted by telephone or online. The arbitrator shall apply the laws of the State of Washington, USA to all issues in dispute. The controversy or claim shall be arbitrated on an individual basis, and shall not be consolidated in any arbitration with any claim or controversy of any other party. The findings of the

arbitrator shall be final and binding on the parties, and may be entered in any court of competent jurisdiction for enforcement. Enforcements of any award or judgment shall be governed by the United Nations Convention on the Recognition and Enforcement of Foreign Arbitral Awards. Should either party file an action contrary to this provision, the other party may recover attorney's fees and costs up to \$1000.00.

**18. Jurisdiction And Venue.** The courts of Clallam County in the State of Washington, USA and the nearest U.S. District Court shall be the exclusive jurisdiction and venue for all legal proceedings that are not arbitrated under this Agreement.

**19. Force Majeure.** Neither party shall be liable for damages for any delay or failure of delivery arising out of causes beyond their reasonable control and without their fault or negligence, including, but not limited to, Acts of God, acts of civil or military authority, fires, riots, wars, embargoes, Internet disruptions, hacker attacks, or communications failures. Notwithstanding anything to the contrary contained herein, if either party is unable to perform hereunder for a period of thirty (30) consecutive days, then the other party may terminate this Agreement immediately without liability by ten (10) days written notice to the other.

**20. Miscellaneous.** This Agreement constitutes the entire understanding of the parties with respect to the subject matter of this Agreement and merges all prior communications, representations, and agreements. This Agreement may be modified only by a written agreement signed by the parties. If any provision of this Agreement is held to be unenforceable for any reason, such provision shall be reformed only to the extent necessary to make it enforceable. This Agreement shall be construed under the laws of the State of Washington, USA, excluding rules regarding conflicts of law. The application the United Nations Convention of Contracts for the International Sale of Goods is expressly excluded. The parties agree that the Uniform Computer Transactions Act or any version thereof, adopted by any state, in any form ("UCITA"), shall not apply to this Agreement, and to the extent that UCITA may be applicable, the parties agree to opt out of the applicability of UCITA pursuant to the opt-out provision(s) contained therein.

**Icetips Alta LLC 3430 East Highway 101, Ste. #28 Port Angeles WA 98362 EMail: support@icetips.com http://www.icetips.com**

### <span id="page-28-0"></span>**3.6 Version history**

## **Version 2018.10.186.115 [October 14, 2018]** *July 8, 2016:* Classes Sometimes the control would not be refreshed correctly after a window resize. This is hopefully fixed now. *June 16, 2015:* ■ Classes Resize and loss/gain of focus could cause the Outlookbar control to stop painting after it was erased. **Version 2.0.172 February 24, 2015]** *February 24, 2015:* Installer Installer is now compatible with Clarion 10. *July 2, 2014:* Classes Horizontal scrollbar could show up at the bottom of Outlookbar controls in Clarion 9.1. build 11014 or newer. Fixed. *June 25, 2014:* Classes Two implicit variables in the TakePaintEvent method had been missed when removing implicit variables in September 2012. This could cause problems with the vertical scrollbar not working. Fixed. **Version 2018.10.186.115 [October 14, 2018]** *January 28, 2014:* Installer Installer is now compatible with Clarion 9.1 **Version 2.0.168.67 [August 21, 2013]** *August 21, 2013:*

**Template** Global class was not exported correctly. Fixed.

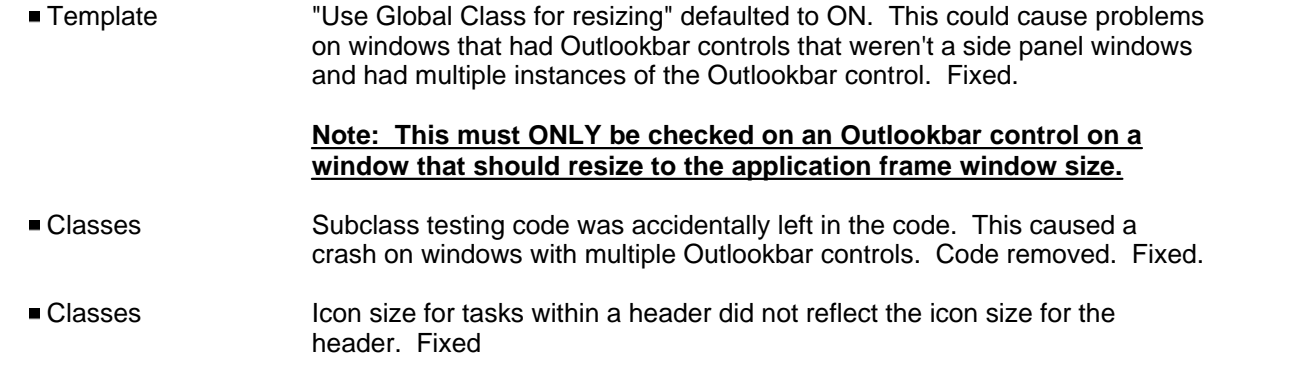

### **Version 2.0.167.64 [August 14, 2013]**

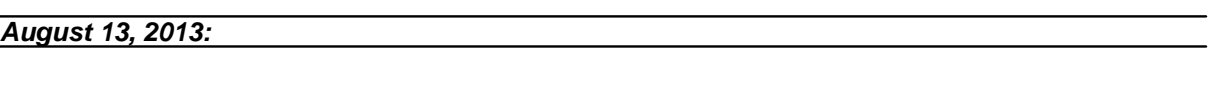

■ Installer The POOBWIZ.TPW file was not installed for the older Clarion IDE (Clarion 6.x) only for the new IDE (Clarion 7 and newer) Fixed.

### **Version 2.0.166 [August 1, 2013]**

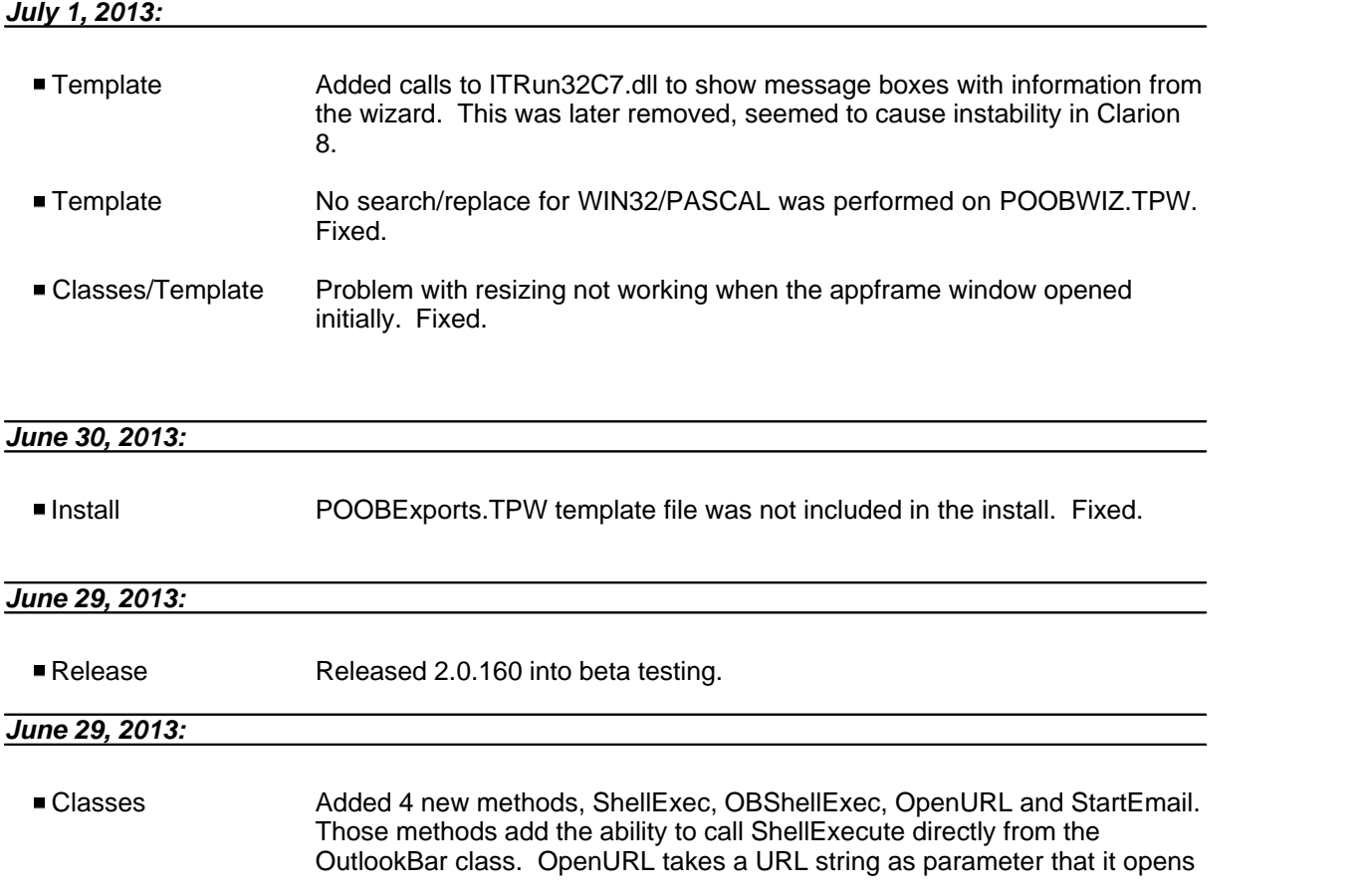

in the default browser. StartEmail starts and email in the default email client. It takes a email string as parameter that it then adds "mailto:" in front of and starts it in the default email client. This makes it very easy to add buttons to call open websites etc.

 Template/Classes Outlookbar wizard working and into beta testing. It does NOT import the TXA it generates as the #IMPORT template statement in Clarion 6.3 does not handle it properly. Importing the .txa via "File | Import Text" works without problems. After the wizard generated txa is imported, the AppFrame template needs to be applied to the appframe for control of resizing of the OutlookBar window

#### *June 18, 2013:*

 Classes Added methods to handle saving and restoring of the styles and schemes. Two virtual methods have been added:

> **SaveTheme** PROCEDURE,VIRTUAL !! AB 2013-06-18 - Add virtual method that can be used in the program **RestoreTheme** PROCEDURE,VIRTUAL !! AB 2013-06-18 - Add virtual method that can be used in the program

> Code needs to be placed in those methods to save and restore the data. Two variables need to be saved or primed, Style and Scheme.

Two additional methods were also added:

GetColorScheme PROCEDURE(), LONG !! AB 2012-12-26: Added to get current color scheme **SetColorSchemeAndStyle** PROCEDURE(LONG SchemeID, BYTE Style) !! AB 2013-06-18 - combine setting scheme and color.

The first one gets the current color scheme and the second sets both color scheme and style. The schemes and color styles available are:

#### **Schemes:**

PSTYLE OUTLOOKXP EQUATE(0) PSTYLE\_OUTLOOK2003 EQUATE(1)

#### **Color styles:**

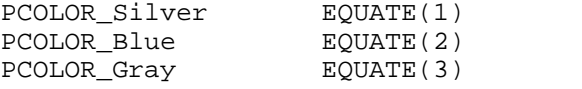

By default the scheme is set to PSTYLE\_OUTLOOK2003. The color style is set to whatever is chosen in the template and passed in through the call to the INIT method. This can now be changed, saved and restored by calling the SaveTheme and RestoreTheme methods. Below is a simple example of how to save and restore the scheme and color in Clarion 8. In SaveTheme the only code added is the IniMgr.Update lines. In RestoreTheme the assignment to Style and Scheme and INIMgr.Fetch are also added before the call to SetColorSchemeAndStyle.

```
OutlookBar1.SaveTheme Procedure
                      Style Byte
                      Scheme Long
                           Code
                           Style = SELF.GetStyle()
                           Scheme = SELF.GetColorScheme()
                            ! Start of "Save the currrent Theme"
                            ! [Priority 5000]
                           INIMgr.Update('SidePanel','OBStyle',Style)
                           INIMgr.Update('SidePanel','OBScheme',Scheme)
                            ! End of "Save the currrent Theme"
                     OutlookBar1.RestoreTheme Procedure
                      Style Byte
                      Scheme Long
                           Code
                            ! Start of "Restore the currrent Theme"
                            ! [Priority 4000]
                           Style = PSTYLE_OUTLOOK2003
                           Scheme = PCOLOR_Blue
                           INIMgr.Fetch('SidePanel','OBStyle',Style)
                           INIMgr.Fetch('SidePanel','OBScheme',Scheme)
                            ! End of "Restore the currrent Theme"
                           SELF.SetColorSchemeAndStyle(Scheme, Style)
 ■ Template On the Styles tab there is now a new checkbox, "Add SaveTheme and
                     RestoreTheme methods" If this is checked, the SaveTheme and
                    RestoreTheme methods will be called. You need to place code in those two
                    methods to actually save the values. It is up to you to provide storage for it,
                    which can be anything, INI file, registry or a database table. See above.
May 20, 2013:
  Template/Classes Work on wizard template to create an Outlookbar panel window and relate it
                    to the application frame using a global class.
 ■ Classes Added methods to change header and task fonts:
                    SetHeaderFont PROCEDURE(String FontName,
                    Long FontSize, Long FontColor, Long FontStyle)
                    SetTaskFont PROCEDURE(String FontName,
                    Long FontSize, Long FontColor, Long FontStyle)
                    SetFont PROCEDURE(STRING fName)
                    GetHeaderFont PROCEDURE(), STRING<br>
SetHeaderFontSize PROCEDURE(Long Fon
                    SetHeaderFontSize PROCEDURE(Long FontSize)<br>GetHeaderFontSize PROCEDURE(),LONG
                                               PROCEDURE(), LONG
                    SetTaskFontWeight PROCEDURE(<LONG HeaderID>,
                     <LONG TaskID>, BYTE bIsBold)
                    SetTaskFontSize PROCEDURE(Long FontSize)
                    GetTaskFontSize PROCEDURE(), LONG
                     SetTaskFont PROCEDURE(STRING FontName)
```
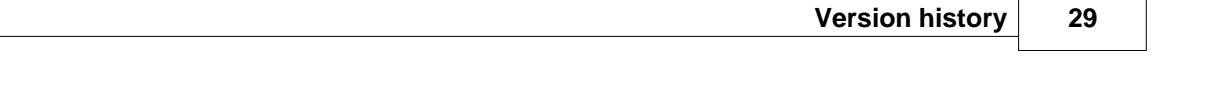

GetTaskFont PROCEDURE(), STRING

Some are still undocumented. Some existed prior to this update but the methods above are all about the font settings for the headers and tasks.

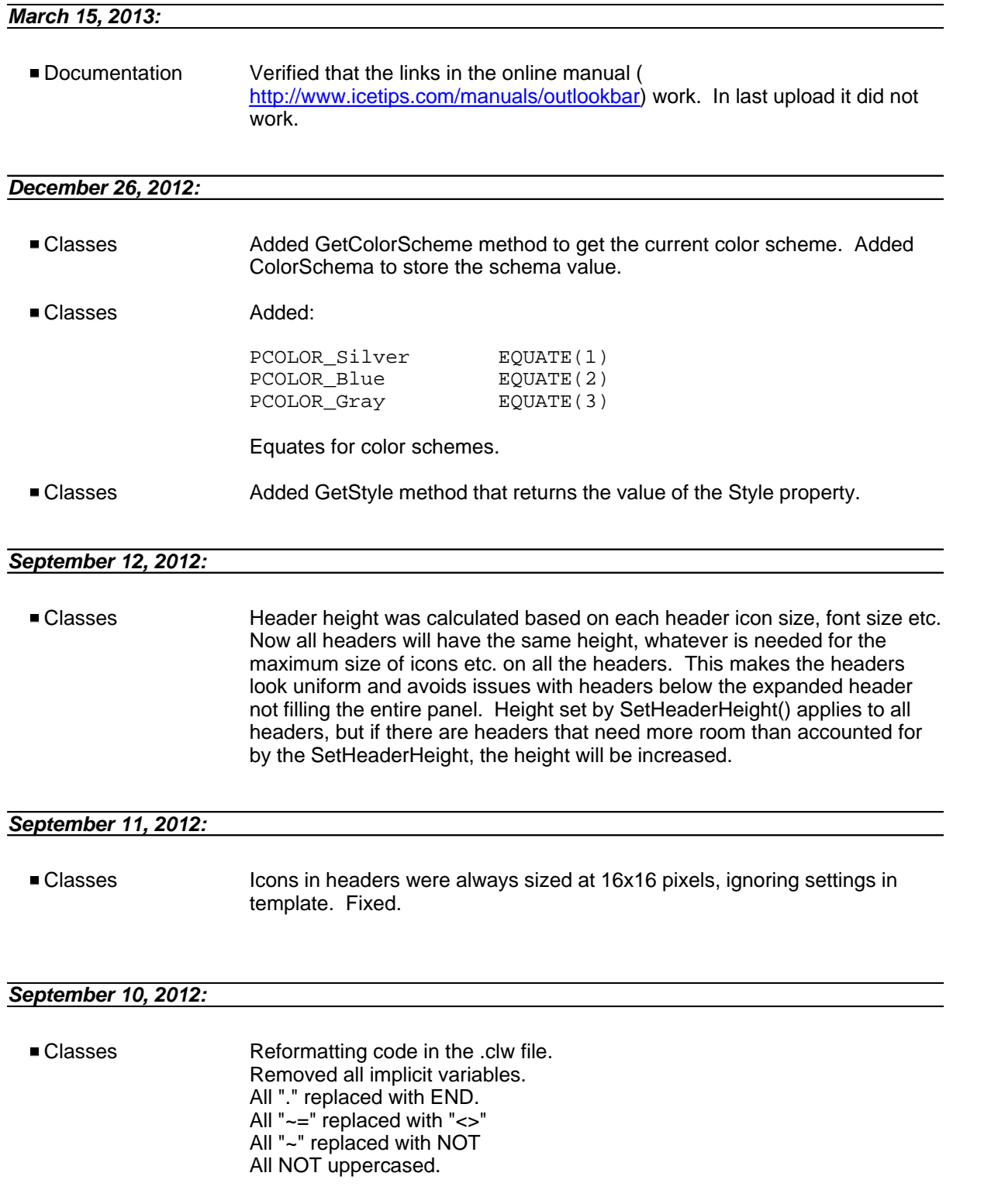

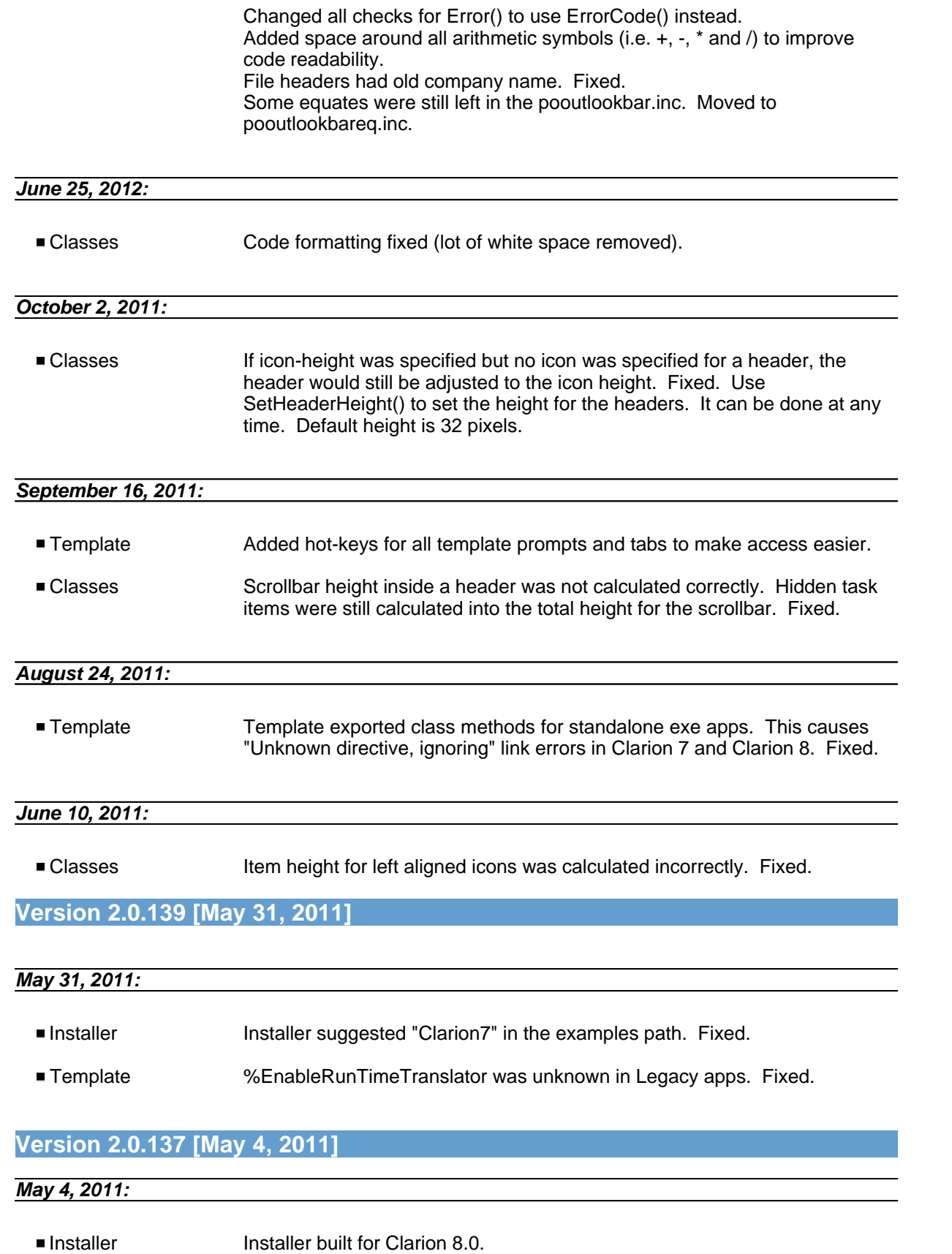

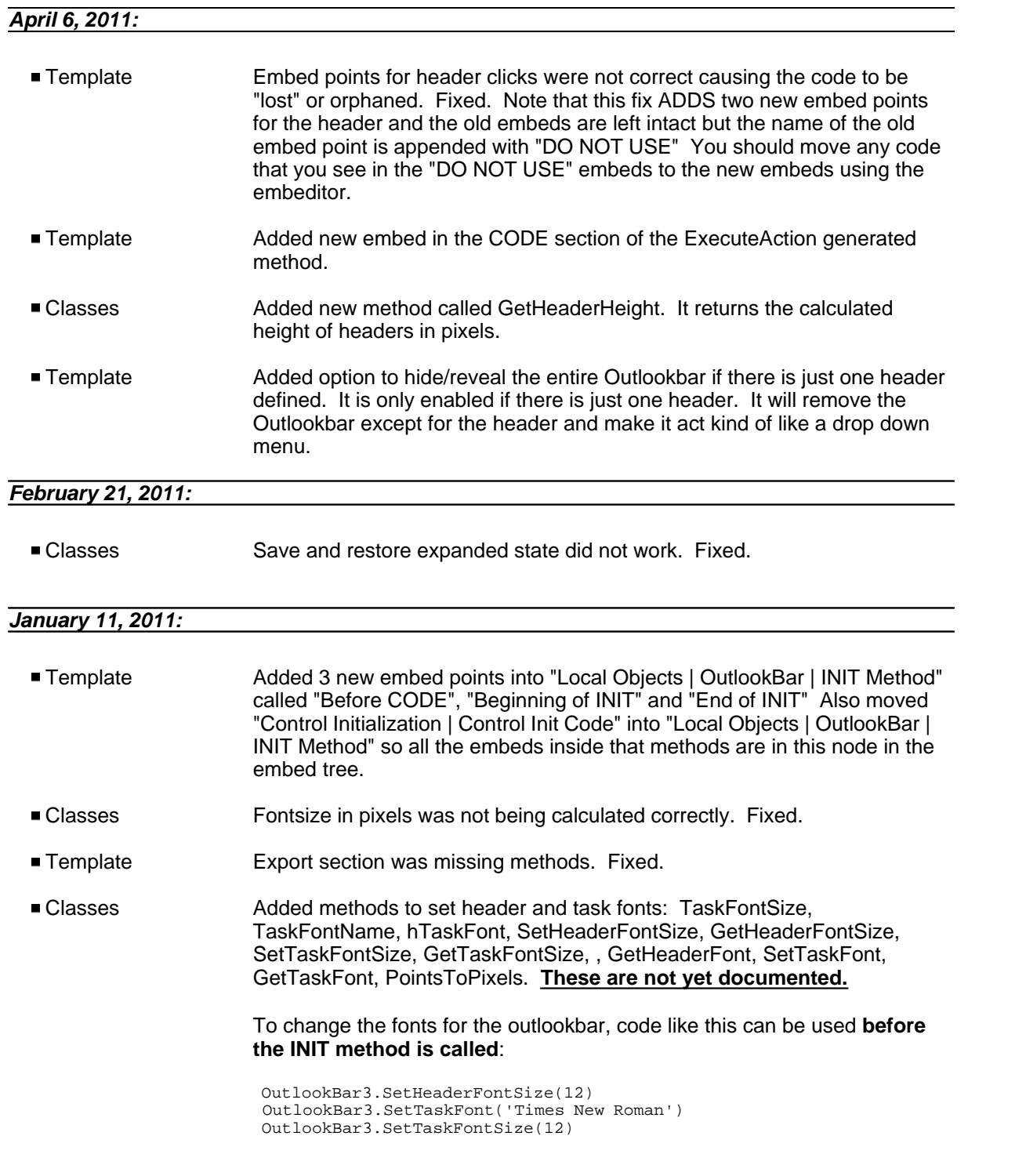

**Version 2.0.134 [December 21, 2010]**

*February 7, 2010:*

#### **32 Icetips OutlookBar**

**Documentation** Information about the MimicButton option was confusing. Hopefully fixed.

#### *December 16, 2009:*

Template Outlookbar template did not support runtime translation. Fixed.

#### **Version 2.0.116 [December 13, 2009]**

#### *December 13, 2009:*

Install When installing for Clarion 7 no demo app was installed! Fixed.

#### **Version 2.0.113 [December 3, 2009]**

#### *December 3, 2009:*

Classes ODS method caused problems in Clarion 5.5. Fixed

#### **Version 2.0.112 [September 22, 2009]**

#### *September 20, 2009:*

■ Classes Added ODS (OutputDebugString) method to class.<br>■ Classes Added SetTitle and GetTitle methods to class to ea

Added SetTitle and GetTitle methods to class to easily set the title of headers and items.

#### **Version 2.0.111 [May 27, 2009]**

- Added SetEnable(HeaderID, IsEnabled) method to make it easy to enable/disable all items in a given header.
- Bug tracking set up at <http://icetips.fogbugz.com>
- Added link to bug tracking to Global template

#### **Version 2.0 [December 15, 2008]**

- All code and documentation modified from PowerOffice AS to Icetips Creative, Inc.
- Bug tracking set up at <http://icetips.fogbugz.com>
- Added link to bug tracking to Global template
- Updated link to website to point to [www.icetips.com](http://www.icetips.com)<br>■ Added ITRun32.dll to install
- 
- $\blacksquare$  Version information added to global template
- Added documentation for new, undocumented methods, such as [SetHeaderIcon,](#page-57-1) [GetHeaderIcon,](#page-47-1) [SetTooltipMode](#page-62-0), [SetTaskToolTip](#page-60-2), [GetTaskToolTip](#page-48-1), [SetTooltipMaxWidth](#page-61-2) and [SetTooltipMaxWidth](#page-61-2).
- Previous beta changes are all implemented in public release see below

#### **1.3 BETA 6 - not released publicly before**

- Fixed: C55 all modules generate
- Change: Some prototypes has changed from ULONG to LONG to support COLOR:None
- Fixed: GPF in C55 build A-F
- Fixed: non-dropping DropLists
- Fixed: missing template symbol %TmpSaveExpandedIniFile
- New: XP-Theme color support (requires latest PowerXP-Theme)
- New methods: [SetHeaderIcon](#page-57-1), [GetHeaderIcon](#page-47-1)

#### **1.3 BETA 5 - not released publicly before**

- Typo caused Subscript out of range when compiling in debugmode
- Added tooltip-support
- New methods: [SetTooltipMode,](#page-62-0) [SetTaskToolTip](#page-60-2), [GetTaskToolTip](#page-48-1), [SetTooltipMaxWidth](#page-61-2), **[SetTooltipMaxWidth](#page-61-2)**
- Methods changed: [AddTask](#page-44-2) (new arugment: Tooltip)
- Template now shows header and task ID's in lists

#### **1.3 BETA 4 - not released publicly before**

- Mimiced buttons wasn't unsubclassed when calling DeleteTask
- Added flags to avoid WM\_LBUTTONUP to fire when closing another window by double-clicking
- Added a call to Update just before calling embed-code

#### **1.3 BETA 3 - not released publicly before**

- Scrollbar didn't hide if a header was deleted or hidden
- Scrollbar height wasn't properly calculated
- **Position for headers after an expaned header where wrong**
- Change: [DeleteHeader](#page-45-0)() and [SetVisible](#page-62-1)(HeaderID, True|False) now automatically calls [Refresh\(](#page-51-2))

#### **1.3 BETA 2 - not released publicly before**

- Mouse-clicks are now sent to ExecuteAction also when no header or task has been clicked  $(id's=0)$
- Added a new border type
- Changed prototype: *Init*() now accepts a new optional border argument

#### **1.3 BETA 1 - not released publicly before**

- 
- Added right mousebutton support<br>■ Fixed a bug that would reserve space for hidden headers at the bottom of the panel
- **Fix bug causing wrong position of scrollbar when changing panel-style runtime**
- Changed the basecontrol from Region to Image to remove flicker
- Renamed the Gray-colorset to Silver, and added a new Gray set
- Added option to set header height
- New method: [SetHeaderHeight](#page-57-0)

#### **Version 1.2 [July 9, 2004]**

- Added Bold property for tasks
- Added icon aligment
- Added icon size setting
- Added new task action: Set Field Value
- Added real scrollbars
- Added RowSpacing prompt for each header
- Added template buttons to open embed-editor
- Added wizard-mode
- [AddHeader](#page-44-1) prototype has changed
- Changed one of the **[AddTask](#page-44-2)** prototypes to avoid confusing the compiler
- **Fixed bug causing the variable to be added to the project if iconname is variable**
- Fixed bug in selection-rectangle calculation when there's no icon
- Fixed bug resulting in GPF on NT4 if style was Outlook-2003
- Fixed bug that could execute a task when a header was clicked and the task came into view
- **Fixed bug with ID-generation**
- Moved template generated init-code into an Init class method
- New embed-points: Before and After execute-action
- New embed-points: Before and After task logic
- New methods: [SetAlignAllHeaders,](#page-52-2) [GetAlignAllHeaders](#page-47-0)
- New metod: [SetTaskFontWeight](#page-59-2)
- New template option: Align Header Text With Widest
- Optimized mouse handling routines
- Redesigned the template-GUI
- 'Save and restore expanded state' now accepts a variable as filename

#### **Version 1.1 [March 6, 2004]**

- Fixed a memory leak happening on the Win9x-platform
- Added missing refresh event on window-maximize
- Added prefix to all prototypes to avoid conflicts with other templates
- Added clippping region to avoid the borders being overdraw by task icons
- Added [GetTaskTitle](#page-48-0) and [SetTaskTitle](#page-60-1) functions
- Added [GetTaskUserData](#page-49-0) and [SetTaskUserData](#page-61-0) functions
- Changed the window subclassing to use a safer way of storing class references

#### **Version 1.0 [April 27, 2004]**

Initial version

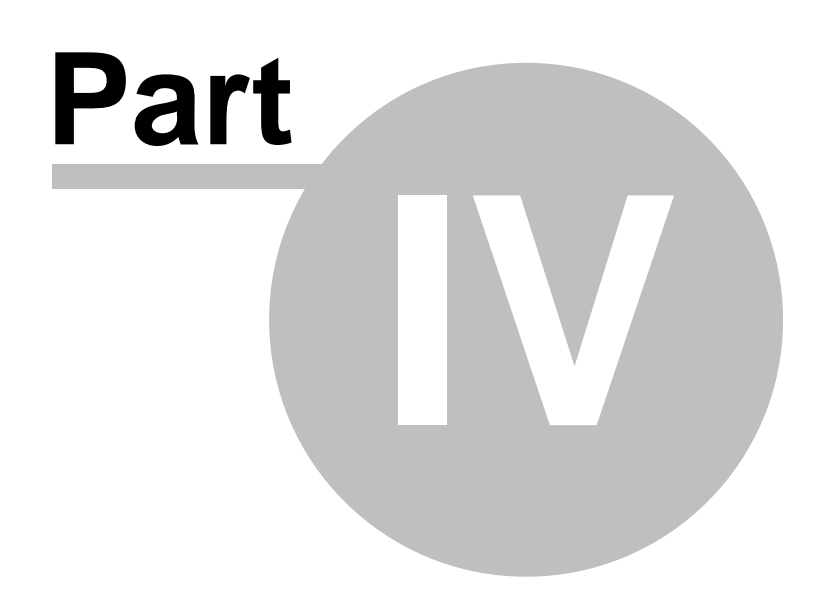

**Chapter 4 - Reference**

### <span id="page-39-0"></span>**4 Reference**

#### **4.1 Embed points**

The OutlookBar control-template generates several embed points. With theese embed-points you can control actions and the behaviour of the control with your own customized sourcecode.

Have a look at the [class reference](#page-44-0) for a list of available functions.

All embed points is generated under "Local Objects-><object name>". For instance "Local Objects->Outlookbar1".

#### **Init embeds**

Embed point

```
Local Objects->Outlookbar1->Control Initialization->Control Init Code
```
This embed-point is executed right before the Outlookbar.Init() metod is called.

#### **Header embeds**

#### Embed points

```
Local Objects->Outlookbar1->Header_1->Header Clicked->Before Generated Code
Local Objects->Outlookbar1->Header_1->Header Clicked->After Generated Code
```
#### Available properites

HeaderID - The unique ID of the header beeing clicked MouseBtn - Mouse button that activated the header

Theese embed points are executed everytime a header is clicked. If you want to avoid the header beeing expaned, you can execute a return in the "Before Generated Code"-embed.

#### **Task embeds**

#### Embed points

```
Local Objects->Outlookbar1->Header_1->Task_1->Task Clicked->Before Generated Code
Local Objects->Outlookbar1->Header_1->Task_1->Task Clicked->After Generated Code
```
#### Available properites

- HeaderID The unique ID of the parent header of the task beeing clicked
- TaskID The unique ID of the task beeing clicked
- MouseBtn Mouse button that activated the header

Embeds are executed whenever a task is clicked. You can avoid any action beeing executed by doing a return in the "Before Generated Code"-embed.

#### **Execute Action embeds**

#### Embed points: Local Objects->Outlookbar1->Execute Action->Before Generated Code Local Objects->Outlookbar1->Execute Action->After Generated Code

Availale properties:

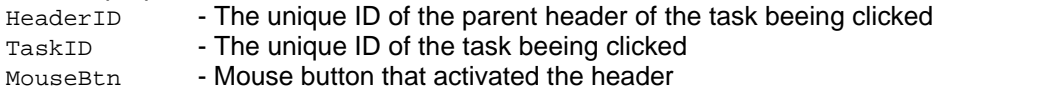

Theese embeds are executed every time a task or header is clicked.

#### **Task logic embeds**

Embed points:

```
Local Objects->Outlookbar1->Header1->Task Logic->Before Generated Code
Local Objects->Outlookbar1->Header1->Task Logic->After Generated Code
```
#### Availale properties:

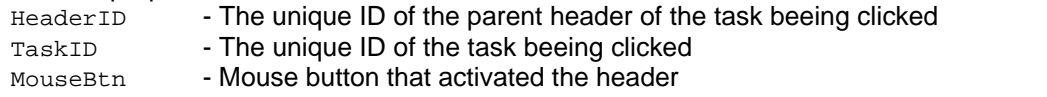

Embedpoints are called just before and after a task in this header has been clicked.

### <span id="page-41-0"></span>**4.2 Methods by category**

**POOutlookBarClass** contains the following public methods:

Click [here](#page-43-0) for a alphabetized list of functions.

#### **Header functions**

- [AddHeader](#page-44-1)
- [DeleteHeader](#page-45-0)
- [GetWizardMode](#page-50-0)
- [SetWizardMode](#page-62-2)
- **[SetVisible](#page-62-1)**
- [SetExpanded](#page-55-1)

#### **Task functions**

- [AddTask](#page-44-2)
- [DeleteTask](#page-45-1)
- [GetTaskInfo](#page-47-2)
- [GetTaskTitle](#page-48-0)
- [GetTaskUserData](#page-49-0)
- **[SetActiveWizardTask](#page-52-1)**
- [SetEnabled](#page-55-0)
- **[SetIcon](#page-58-0)**
- [SetTaskFontWeight](#page-59-2)
- [SetTaskInfo](#page-60-0)
- [SetTaskTitle](#page-60-1)
- [SetTaskUserData](#page-61-0)
- [SetVisible](#page-62-1)

#### **Color functions**

- [SetBackgroundColors](#page-53-1)
- [SetBackgroundGradient](#page-54-0)
- [SetBorderColors](#page-54-1)
- [SetColorScheme](#page-54-2)
- **[SetHeaderBorderColors](#page-56-1)**
- [SetHeaderColors](#page-56-2)
- [SetHoveredHeaderColors](#page-57-2)
- [RGB](#page-51-3)

#### **Style functions**

- [SetFont](#page-56-0)
- [GetAlignAllHeaders](#page-47-0)
- [SetAlignAllHeaders](#page-52-2)
- [SetShowHeaders](#page-58-1)
- **[SetStyle](#page-58-2)**
- [SetTaskColors](#page-59-0)

#### **Misc functions**

- [Init](#page-50-1)
- **[ExecuteAction](#page-46-0)**
- [LoadExpanded](#page-51-0)
- **[SaveExpanded](#page-52-0)**
- [Refresh](#page-51-2)
- [SetAppName](#page-53-0)

#### **Wizard functions**

[GetWizardMode](#page-50-0)

■ <u>[SetWizardMode](#page-62-2)</u>

[SetActiveWizardTask](#page-52-1)

### <span id="page-43-0"></span>**4.3 Methods by alphabet**

**POOutlookBarClass** contains the following public methods:

Click [here](#page-41-0) for a categorized list of functions.

- [AddHeader](#page-44-1)
- [AddTask](#page-44-2)
- [DeleteHeader](#page-45-0)
- [DeleteTask](#page-45-1)
- **[ExecuteAction](#page-46-0)**
- [GetAlignAllHeaders](#page-47-0)
- [GetTaskInfo](#page-47-2)
- [GetTaskTitle](#page-48-0)
- [GetTaskUserData](#page-49-0)
- [GetWizardMode](#page-50-0)
- $Init$
- **[LoadExpanded](#page-51-0)**
- [Refresh](#page-51-2)
- [RGB](#page-51-3)
- [SaveExpanded](#page-52-0)
- **[SetActiveWizardTask](#page-52-1)**
- **[SetAlignAllHeaders](#page-52-2)**
- [SetAppName](#page-53-0)
- [SetBackgroundColors](#page-53-1)
- [SetBackgroundGradient](#page-54-0)
- [SetBorderColors](#page-54-1)
- **[SetColorScheme](#page-54-2)**
- [SetEnabled](#page-55-0)
- [SetExpanded](#page-55-1)
- [SetFont](#page-56-0)
- [SetHeaderBorderColors](#page-56-1)
- [SetHeaderColors](#page-56-2)
- [SetHoveredHeaderColors](#page-57-2)
- [SetIcon](#page-58-0)
- **[SetShowHeaders](#page-58-1)**
- [SetStyle](#page-58-2)
- [SetTaskColors](#page-59-0)
- **[SetTaskFontWeight](#page-59-2)**
- [SetTaskInfo](#page-60-0)
- [SetTaskTitle](#page-60-1)
- [SetTaskUserData](#page-61-0)
- [SetVisible](#page-62-1)
- [SetWizardMode](#page-62-2)

### <span id="page-44-0"></span>**4.4 Methods**

- **[Methods by category](#page-41-0)**
- **[Methods by alphabet](#page-43-0)**

<span id="page-44-1"></span>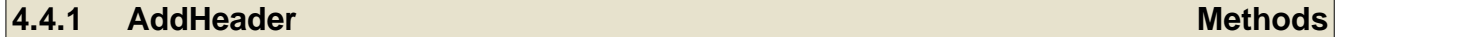

This function appends a header to the OutlookBar. The header will be visible at the next redraw.

#### **Prototype:**

AddHeader(STRING Title, BYTE bSmallIcons, <STRING IconName>),LONG,PROC

#### **Arguments:**

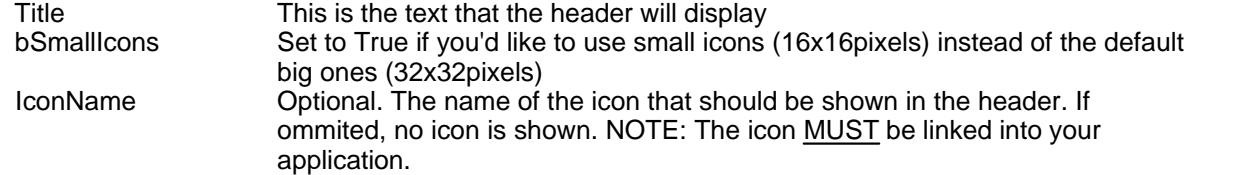

#### **Return value:**

This function returns a LONG, representing an unique ID for this header.

#### **See also:**

[AddTask](#page-44-2), [DeleteHeader](#page-45-0), [DeleteTask](#page-45-1)

#### **Example:**

HID:Header1 = OutlookBar5.AddHeader('OutlookBarb', False, 'project.ico')

#### <span id="page-44-2"></span>**4.4.2 AddTask Methods**

Adds a task to a header. The task will be visible on the next redraw.

#### **Prototypes:**

 AddTask(STRING Title, LONG ActionFeq, BYTE MimicButton, STRING IconName, BYTE DontMimicIcon),LONG,PROC AddTask(LONG HeaderID, STRING Title, LONG ActionFeq, <BYTE MimicButton>, <STRING IconName>, <BYTE DontMimicIcon>),LONG,PROC

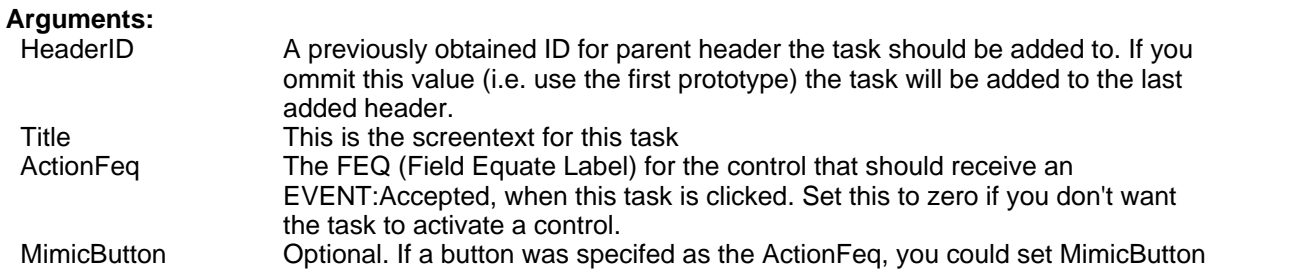

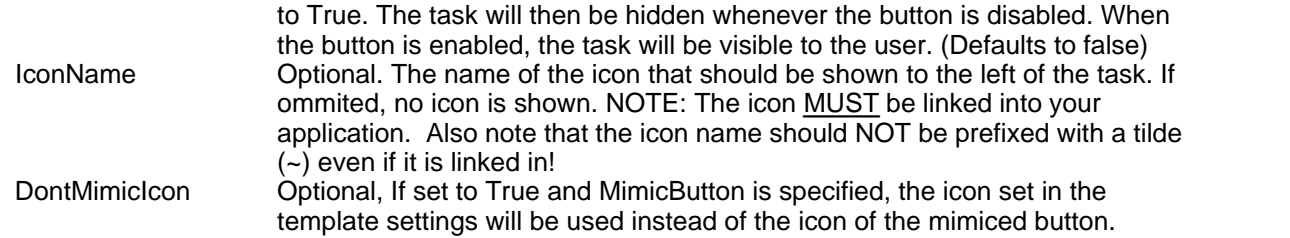

#### **Return value:**

 This function returns a LONG, representing an ID for this task. The ID is only uniqe within its header. Tasks in different headers could have the same ID.

#### **See also:**

[AddHeader,](#page-44-1) [DeleteHeader,](#page-45-0) [DeleteTask](#page-45-1)

#### **Example:**

```
 OutlookBar5.AddTask('Introduction', ?Button1{PROP:Feq}, False, 'user.ico')
```
#### <span id="page-45-0"></span>**4.4.3 DeleteHeader Methods**

This function completely removes a header (and all it's tasks) from the OutlookBar.

#### **Prototype:**

DeleteHeader(LONG headerID)

### **Arguments:**

The unique ID of the header to remove

#### **See also:**

**[DeleteTask](#page-45-1)** 

#### **Example:**

OutlookBar5.DeleteHeader(OutlookBar5.Header\_1)

#### <span id="page-45-1"></span>**4.4.4 DeleteTask Methods**

This function completely removes a task from the OutlookBar.

#### **Prototype:**

DeleteTask(LONG HeaderID, LONG TaskID)

#### **Arguments:**

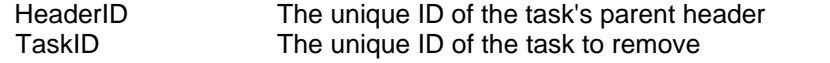

#### **See also:**

*Copyright ©2002-2018 Icetips Alta LLC*

#### **[DeleteHeader](#page-45-0)**

#### **Example:**

OutlookBar5.DeleteTask(OutlookBar5.Header\_1, OutlookBar5.Header\_1:Task\_1)

<span id="page-46-0"></span>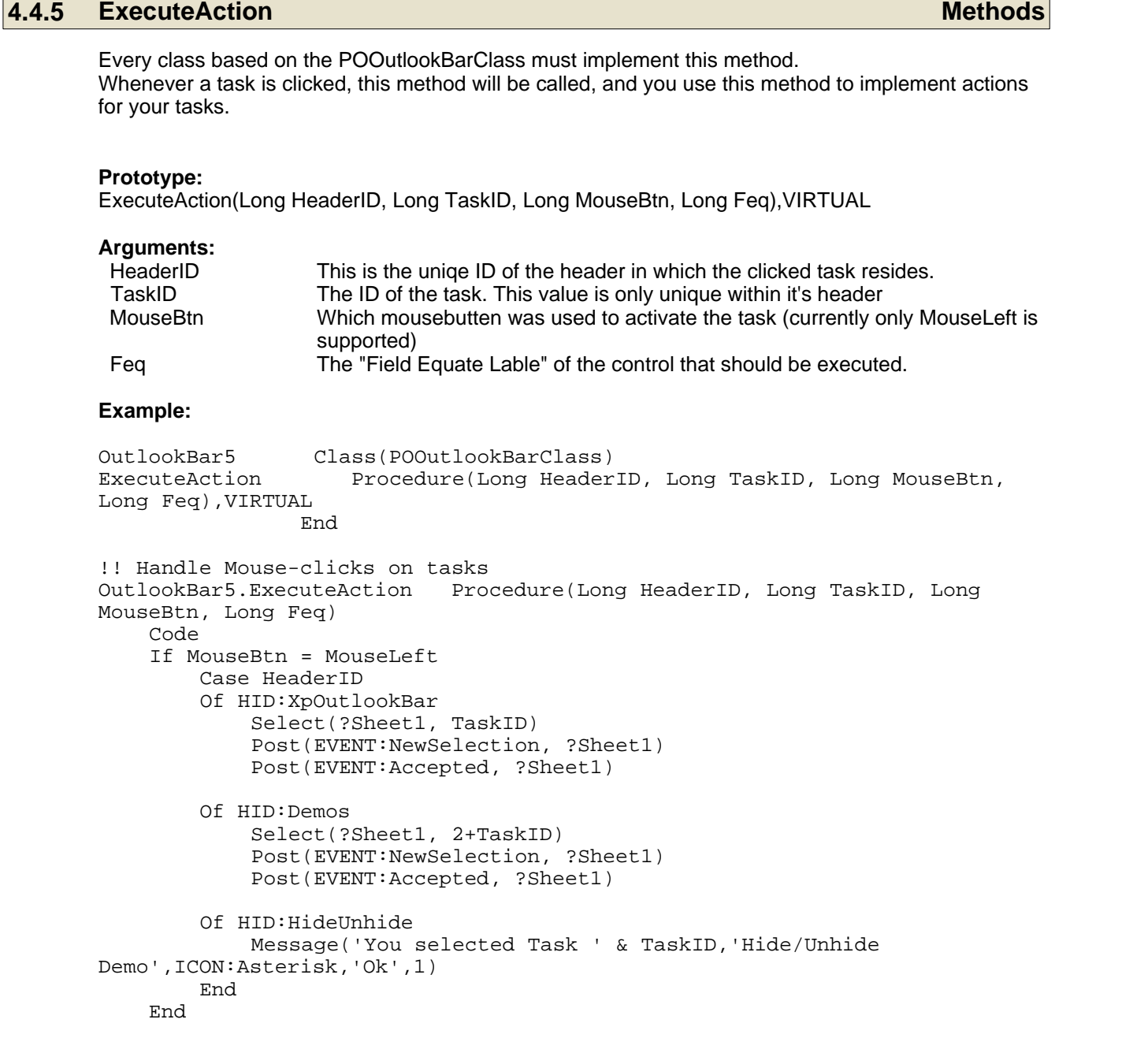

#### <span id="page-47-0"></span>**4.4.6 GetAlignAllHeaders Methods**

Retrive info about a task.

#### **Prototype:**

GetAllignAllHeaders(),BYTE

#### **Returns**

Returns True if headers are set to align with the one with the widest title.

#### **See also:**

**[SetAlignAllHeaders](#page-52-2)** 

#### <span id="page-47-1"></span>**4.4.7 GetHeaderIcon Methods**

Retrieves the name of the icon used in the specified Header ID.

#### **Prototype:**

GetHeaderIcon(LONG HeaderID)

### **Arguments:**

The unique ID of the header in wich the task resides.

#### **Returns**

Returns a STRING containing the name of the icon.

#### **See also:**

**[SetHeaderIcon](#page-57-1)** 

#### <span id="page-47-2"></span>**4.4.8 GetTaskInfo Methods**

Retrive info about a task.

#### **Prototype:**

GetTaskInfo(LONG HeaderID, LONG TaskID),POB:TaskInfo

### **Arguments:**

HeaderID The unique ID of the header in wich the task resides.<br>TaskID The unique ID of the task you want info from (if set to The unique ID of the task you want info from (if set to 0, header info for HeaderID is returned instead)

#### **Returns**

Upon succesfull return, this function will return a [POB:TaskInfo](#page-64-0)-group.

#### **See also:**

**[SetTaskInfo](#page-60-0)** 

**Example:**

GROUP(POB:TaskInfo), PRE(HIG).

TaskInfo GROUP(POB:TaskInfo),PRE(TIG) . Code HeaderInfo = Self.GetTaskInfo(HeaderID, 0) If HeaderInfo = '' Then Return . TaskInfo = Self.GetTaskInfo(HeaderID, TaskID) If TaskInfo = '' Then Return . Message('Header: ' & HeaderInfo.Title & '<13,10><13,10>' & | 'Title: ' & TaskInfo.Title & '<13,10>' & | 'Icon: ' & TaskInfo.IconName & '<13,10>' & | 'Visible: ' & TaskInfo.IsVisible, 'You clicked a task',ICON:Asterisk,'Ok',1)

<span id="page-48-0"></span>**4.4.9 GetTaskTitle Methods**

Retrieves the title-text of a task.

#### **Prototype:**

GetTaskTitle(LONG HeaderID, LONG TaskID),STRING

#### **Arguments:**

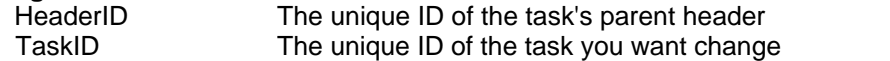

#### **Returns**

Returns a STRING containing the task's title. If the task was not found, an empty string is returned.

#### **See also:**

**[SetTaskTitle](#page-60-1)** 

#### <span id="page-48-1"></span>**4.4.10 GetTaskToolTip Methods**

Retrieves the tooltip of a Task.

#### **Prototype:**

GetTaskToolTip(LONG HeaderID, LONG TaskID),STRING

### **Arguments:**

HeaderID The unique ID of the task's parent header<br>TaskID The unique ID of the task you want to retri The unique ID of the task you want to retrieve

#### **Returns**

Returns a STRING containing the task's tooltip. If the task was not found, an empty string is returned.

#### **See also:**

[SetTaskTooltip](#page-60-2)

#### <span id="page-49-0"></span>**4.4.11 GetTaskUserData Methods Methods**

Retrieves the userdata of a task. Userdata is a ULONG variable stored with each task. In this variable you can store whatever value you'd like. For instace an ID of which procedure that should be started (in case of a enduser-defiend dynamic menu), or maybe a reference address of an object or group.

#### **Prototype:**

GetTaskUserData(LONG HeaderID, LONG TaskID),ULONG

#### **Arguments:**

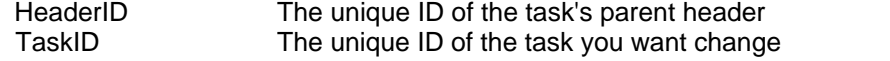

#### **Returns**

Returns an ULONG containing the task's userdata. If the task was not found, this function returns 0.

#### **See also:**

**[SetTaskUserData](#page-61-0)** 

#### <span id="page-49-1"></span>**4.4.12 GetTitle Methods**

Retrive the title of a header or a task.

#### **Prototype:**

GetTaskInfo(LONG HeaderID, LONG TaskID),STRING

#### **Arguments:**

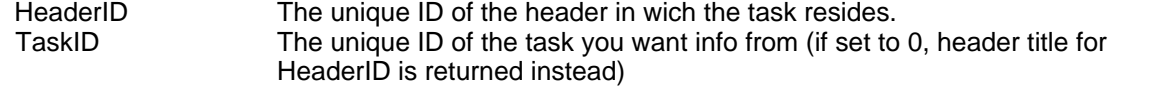

#### **Returns**

Upon successful return, this function will return a string with the title of the header or item.

#### **See also:**

**[SetTitle](#page-61-1)** 

#### **Example:**

HeaderTitle

```
 Code
 HeaderTitle = Self.GetTitle(HeaderID, 0)
```
#### <span id="page-49-2"></span>**4.4.13 GetTooltipMaxWidth Methods**

Retrieves the maximum width for a tooltip in pixels

#### **Prototype:**

GetTooltipMaxWidth(),LONG

#### **Returns**

Returns a LONG containing the maximum width of a tooltip in pixels.

**See also:**

[SetTooltipMaxWidth](#page-61-2)

#### <span id="page-50-0"></span>**4.4.14 GetWizardMode Methods**

Returns if wizard-mode is enabled or not.

#### **Prototype:**

GetWizardMode(LONG HeaderID),BYTE

Arguments

HeaderID The unique ID of the header you want to check.

#### **Returns:**

Returns True if "Wizard mode" is enabled for this header, False otherwise.

#### **See also:**

#### <span id="page-50-1"></span>**4.4.15 Init Methods**

Call this method to initialize the control. The control will not be draw until this function has been called. NOTE: Never call this function before the window has been opened (i.e. "Local Objects|Abc Objects|Init|Open Window"-embed is a nice place).

#### **Prototype:**

Init(LONG nControl, BYTE Style, <BYTE InnerBorder>, <BYTE OuterBorder>)

#### **Arguments:**

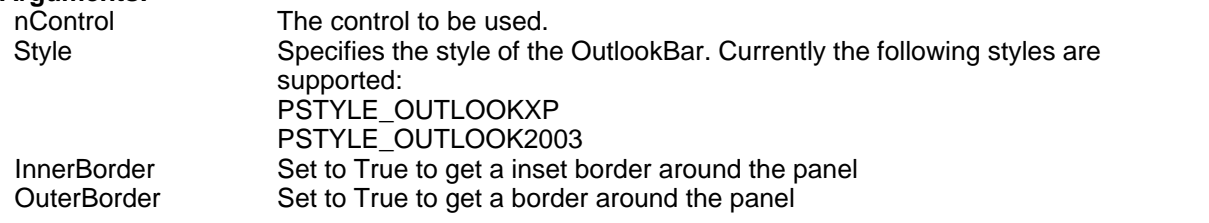

#### **See also**

**[SetBorderColors](#page-54-1)** 

#### **Example:**

OutlookBar5.Init(?OutlookBar, PSTYLE\_OUTLOOK2003)

[SetWizardMode,](#page-62-2) [SetActiveWizardTask](#page-52-1)

#### <span id="page-51-0"></span>**4.4.16 LoadExpanded Methods**

Load and sets which header that was be expanded when [SaveExpanded](#page-52-0) was called.

#### **Prototype:**

LoadExpanded(String sSection, String sIniFile)

### **Arguments:**

sSection Section Name of the section you want to use to store this information.<br>Schiffle Shiffle Shiffle used to store the information in. The name of the ini-file used to store the information in.

#### **See also:**

[SaveExpanded,](#page-52-0) [SetExpanded](#page-55-1)

#### **Example:**

OutlookBar5.LoadExpanded('MyTaskpanel','myprogram.ini')

#### <span id="page-51-1"></span>**4.4.17 ODS Methods**

Sends a string to debug viewer

#### **Prototype:**

ODS(String pS)

#### **Arguments:**

pS String to send to debug viewer, such as DebugView from Microsoft/SysInternals (http://technet.microsoft.com/en-us/sysinternals/bb896647.aspx)

#### **Example:**

Outlookbar1.ODS('Testing')

#### <span id="page-51-2"></span>**4.4.18 Refresh Methods**

Redraws the control

#### **Prototype:** Refresh()

#### <span id="page-51-3"></span>**4.4.19 RGB Methods**

Creates a ULONG color value based on the R,G,B-values

**Prototype:** RGB(Byte R, Byte G, Byte B),ULONG

#### **Arguments:**

 R - The value for red (0-255) G - The green value B - The blue value

#### **Return value:**

This function returns a color value that can be used as an argument for the color-functions.

#### **See also:**

#### <span id="page-52-0"></span>**4.4.20 SaveExpanded Methods**

Save which header is currently expanded.

#### **Prototype:**

SaveExpanded(String sSection, String sIniFile)

#### **Arguments:**

sSection **Name of the section you want to use to store this infornation.**<br>Shiffle **The name of the ini-file used to store the information in.** The name of the ini-file used to store the information in.

**See also:** [LoadExpanded](#page-51-0), [SetExpanded](#page-55-1)

#### **Example:**

OutlookBar5.SaveExpanded('MyTaskpanel','myprogram.ini')

#### <span id="page-52-1"></span>**4.4.21 SetActiveWizardTask Methods**

Calling this method will result in the task being drawn bold, and the last selected wizard-task (if any) is set to normal.

#### **Prototypes:**

SetActiveWizardTask(LONG HeaderID, LONG TaskID)

#### **Arguments:**

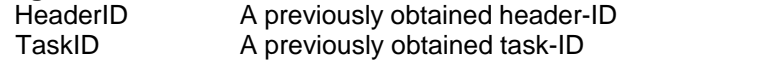

#### **See also:**

[SetWizardMode,](#page-62-2) [GetWizardMode](#page-50-0)

#### <span id="page-52-2"></span>**4.4.22 SetAlignAllHeaders Methods**

Control if the OutlookBar will center the widest header title, and then left align all other header titles with that one.

#### **Prototypes:**

SetAlighAllHeaders(BYTE AlignAllHeaders)

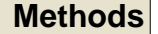

**Arguments:**

If set to *True* the OutlookBar will center the widest header title, and then left align all other header titles with that one.

#### **See also:**

**[GetAlignAllHeaders](#page-47-0)** 

#### <span id="page-53-0"></span>**4.4.23 SetAppName Methods**

This method is only used with Multi-DLL apps. If you want to load icons from one of your DLL's, the DLL's name must be set with this method. Failing to do so will result in the OutlookBar trying to load icons from the .exe file.

#### **Prototype:**

SetAppName(STRING szAppName)

#### **Arguments:**

szAppName The name (casesensitive) of the DLL, including .dll

#### **Example:**

```
 OutlookBar5.SetAppName('MyMultiApp.dll') !Icons is linked into
MyMultiApp.dll
```
#### <span id="page-53-1"></span>**4.4.24 SetBackgroundColors Methods**

With this method you can specify the background colors of the OutlookBar.

#### **Prototype:**

SetBackgroundColors(ULONG cBackground, ULONG cGradientFrom, ULONG cGradientTo)

#### **Arguments:**

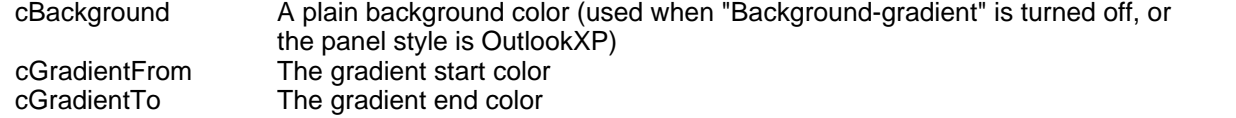

#### **See also**

 [RGB,](#page-51-3) [SetBorderColors](#page-54-1), [SetColorScheme,](#page-54-2) [SetHeaderColors,](#page-56-2) [SetHeaderBorderColors](#page-56-1), [SetHoveredHeaderColors,](#page-57-2) [SetTaskColors](#page-59-0)

#### **Example**

OutlookBar5.SetBackgroundColors(COLOR:BtnFace, COLOR:White, COLOR:Gray)

#### <span id="page-54-0"></span>**4.4.25 SetBackgroundGradient Methods**

Use this method to turn on/off the background gradient (only applicable when the OutlookBar-style is Outlook2003).

#### **Prototype:**

SetBackgroundGradient(BYTE bUseGradient)

### **Arguments:**

Set to True to turn gradient on, set to False to turn it off

#### **See also**

[RGB](#page-51-3), [SetBackgroundColors](#page-53-1)

#### **Example**

OutlookBar5.SetBackgroundGradient(True)

#### <span id="page-54-1"></span>**4.4.26 SetBorderColors Methods**

With this method you can specify the colors of the panel borders.

#### **Prototype:**

SetBorderColors(ULONG cLight, ULONG cDark, ULONG cBackground)

#### **Arguments:**

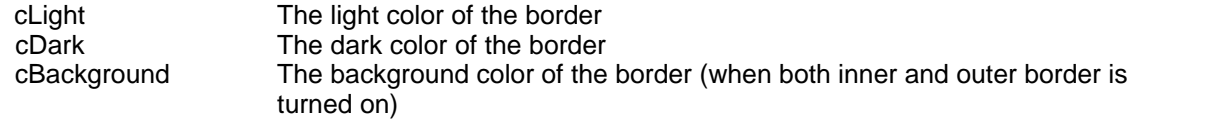

#### **See also**

 [Init,](#page-50-1) [RGB,](#page-51-3) [SetBackgroundColors](#page-53-1), [SetColorScheme](#page-54-2), [SetHeaderColors,](#page-56-2) [SetHeaderBorderColors,](#page-56-1) [SetHoveredHeaderColors,](#page-57-2) [SetTaskColors](#page-59-0)

#### **Example**

OutlookBar5.SetBorderColors(COLOR:White, 0000000h, COLOR:BtnFace)

#### <span id="page-54-2"></span>**4.4.27 SetColorScheme Methods**

Load one of the two predefined color-schemas.

#### **Prototype:**

SetColorScheme(Long SchemaID)

### **Arguments:**

*Copyright ©2002-2018 Icetips Alta LLC*

The number of the color schema to use. 1 = Silver/Lilac 2 = Blue/Yellow

3 = Gray/Blue

#### **See also**

 [RGB,](#page-51-3) [SetBackgroundColors](#page-53-1), [SetBorderColors,](#page-54-1) [SetHeaderColors](#page-56-2), [SetHeaderBorderColors](#page-56-1), [SetHoveredHeaderColors,](#page-57-2) [SetTaskColors](#page-59-0)

#### **Example**

OutlookBar5.SetColorScheme(1)

#### <span id="page-55-0"></span>**4.4.28 SetEnabled Methods**

Enable or disable a task

#### **Prototype:**

SetEnabled(BYTE IsVisible) SetEnabled(LONG HeaderID, BYTE IsVisible) SetEnabled(LONG HeaderID, LONG TaskID, BYTE IsVisible)

#### **Arguments:**

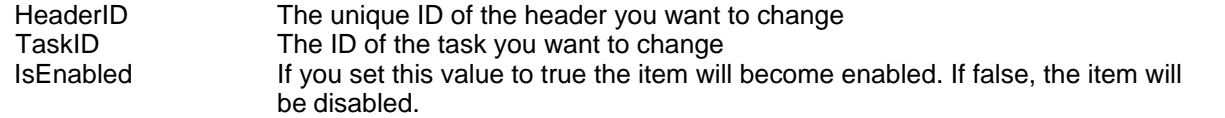

#### **Note:**

If you use the first prototype, the last added header or task will be affected. The second affects the header and all items. The third affects only one item.

#### <span id="page-55-1"></span>**4.4.29 SetExpanded Methods**

Use this method to expand or contract a header.

#### **Prototype:**

SetExpanded(LONG HeaderID, <BYTE IsExpanded>)

#### **Arguments:**

 HeaderID The unique header ID of the header beeing modified IsExpanded (Optional) If true the header will be expanded, false will contract the header. If this argument is omitted the header will be expanded.

#### **See also**

[SaveExpanded,](#page-52-0) [LoadExpanded](#page-51-0)

#### **Example:**

OutlookBar5.SetExpanded(Self.MyFirstHeader, False) !Contracts MyFirstHeader

#### <span id="page-56-0"></span>**4.4.30 SetFont Methods**

Change the current font for the taskpanel. The default font is MS Sans Serif, 8pt.

#### **Prototype:**

SetFont(STRING fName)

### **Arguments:**

The name of the new font.

#### <span id="page-56-1"></span>**4.4.31 SetHeaderBorderColors Methods**

Specify header border-colors.

#### **Prototype:**

SetHeaderBorderColors(ULONG cTopLeft, ULONG BottomRight, ULONG BottomRightLight, ULONG BottomRightHovered)

#### **Arguments:**

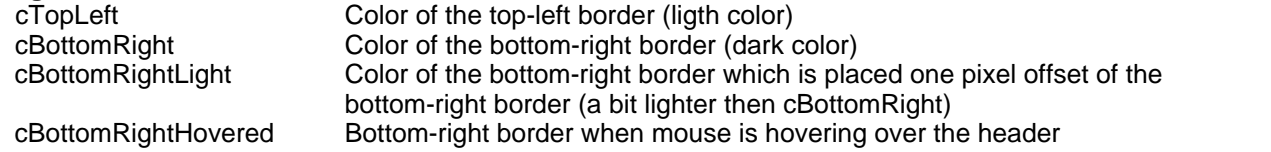

#### **Note**

This method only works when the OutlookBar-style is OutlookXP.

#### **See also**

 [RGB,](#page-51-3) [SetBackgroundColors](#page-53-1), [SetBorderColors,](#page-54-1) [SetColorScheme](#page-54-2), [SetHeaderColors](#page-56-2), [SetHoveredHeaderColors,](#page-57-2) [SetTaskColors](#page-59-0)

#### <span id="page-56-2"></span>**4.4.32 SetHeaderColors Methods**

Specify header colors.

#### **Prototype:**

SetHeaderColors(ULONG cBackground, ULONG cGradientFrom, ULONG cGradientTo, ULONG cText, ULONG cBorder)

#### **Arguments:**

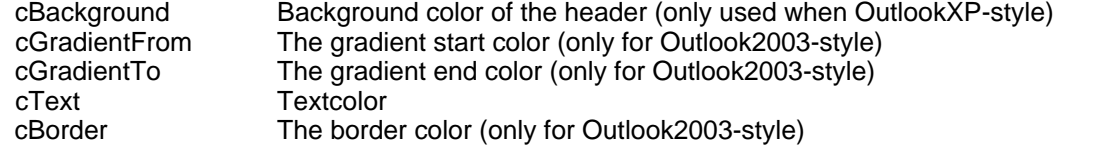

#### **See also**

 [RGB,](#page-51-3) [SetBackgroundColors](#page-53-1), [SetBorderColors,](#page-54-1) [SetColorScheme](#page-54-2), [SetHeaderBorderColors](#page-56-1), [SetHoveredHeaderColors,](#page-57-2) [SetTaskColors](#page-59-0)

#### <span id="page-57-0"></span>**4.4.33 SetHeaderHeight Methods**

Sets the header height in pixels. Note that if icons or font settings require some headers to be taller, then all headers will be set to that height. See [version history](#page-28-0) on September 12, 2012

#### **Prototype:**

SetHeaderHeight(LONG nHeight)

#### **Arguments:**

nHeight The height of the header in pixels

#### <span id="page-57-1"></span>**4.4.34 SetHeaderIcon Methods**

Sets the icon to use in the specified header.

#### **Prototype:**

SetHeaderIcon(LONG HeaderID, STRING IconName)

### **Arguments:**

HeaderID The unique ID of the header in wich the task resides<br>IconName The name of the icon you want to change to (the icon The name of the icon you want to change to (the icon must be linked into your project)

#### **See also:**

**[GetHeaderIcon](#page-47-1)** 

#### <span id="page-57-2"></span>**4.4.35 SetHoveredHeaderColors Methods**

Same function as **SetHeaderColors** except that this method specifies the colors when the mouse is hovering over the header.

#### **Prototype:**

SetHeaderColors(ULONG cBackground, ULONG cGradientFrom, ULONG cGradientTo, ULONG cText, ULONG cBorder)

#### **Arguments:**

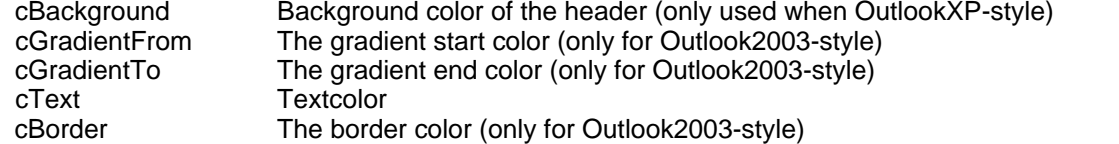

#### **See also**

 [RGB](#page-51-3), [SetBackgroundColors,](#page-53-1) [SetBorderColors,](#page-54-1) [SetColorScheme,](#page-54-2) [SetHeaderBorderColors](#page-56-1), [SetHeaderColors](#page-56-2), [SetTaskColors](#page-59-0)

#### <span id="page-58-0"></span>**4.4.36 SetIcon Methods**

Change the icon of a task. You can also use this method to an icon to use when the task is disabled.

#### **Prototype:**

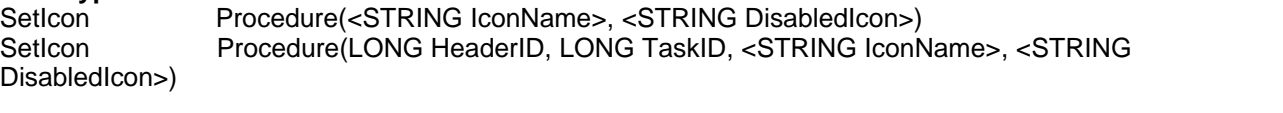

#### **Arguments:**

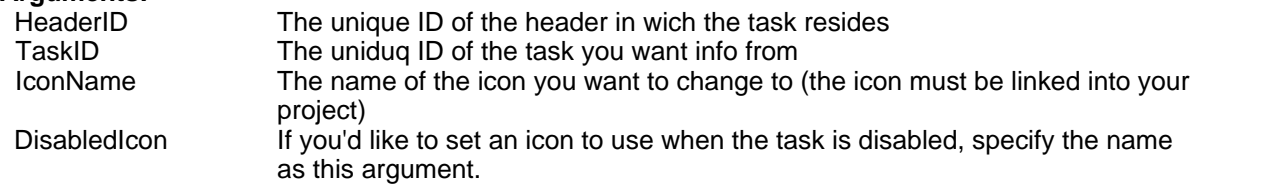

#### **Example**

OutlookBar5.SetIcon(,'MyDisabledIcon.ico')

#### <span id="page-58-1"></span>**4.4.37 SetShowHeaders Methods**

You can use this method to turn of headers. If you do so, you must use the **SetExpanded** method to expand the wanted header (when more than one is applicable).

**Prototype:** Procedure(BYTE ShowHeaders)

**Arguments:** Set to False to turn of headers

#### **See also**

**[SetExpanded](#page-55-1)** 

#### **Example**

OutlookBar5.SetShowHeaders(False)

#### <span id="page-58-2"></span>**4.4.38 SetStyle Methods**

With this method you can change the OutlookBar style at runtime.

#### **Prototype:**

SetStyle(BYTE Style)

#### **Arguments:**

 Style Specifies the style of the OutlookBar. Currently the following styles are supported: PSTYLE\_OUTLOOKXP PSTYLE\_OUTLOOK2003

#### See also

[Init,](#page-50-1) [SetColorScheme](#page-54-2)

#### **Example:**

OutlookBar5.SetStyle(PSTYLE\_OUTLOOK2003)

#### <span id="page-59-0"></span>**4.4.39 SetTaskColors Methods**

Specify task colors.

#### **Prototype:**

SetTaskColors(ULONG cText, ULONG cHoveredText, ULONG cDisabledText, ULONG cSelection, ULONG cSelectionBorder)

#### **Arguments:**

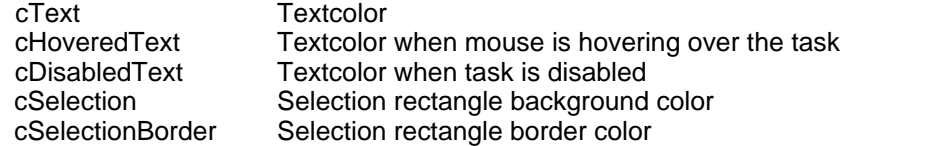

#### **See also**

 [RGB](#page-51-3), [SetBackgroundColors,](#page-53-1) [SetBorderColors,](#page-54-1) [SetColorScheme,](#page-54-2) [SetHeaderBorderColors](#page-56-1), [SetHeaderColors](#page-56-2), [SetHoveredHeaderColors](#page-57-2)

#### <span id="page-59-1"></span>**4.4.40 SetTaskFont Methods**

Change the current font for the tasks in the Outlookbar . The default font is the font used for the Outlookbar control. The default font is MS Sans Serif, 8pt.

#### **Prototype:**

SetTaskFont(STRING FontName)

### **Arguments:**

The name of the new font.

#### <span id="page-59-2"></span>**4.4.41 SetTaskFontWeight Methods Methods**

With this method you can set a task to be draw with bold text.

#### **Prototypes:**

SetTaskFontWeight(<LONG HeaderID>, <LONG TaskID>, BYTE bIsBold)

**Arguments:**

HeaderID A previously obtained ID for parent header the task should be added to. If you ommit this value the justification will be set for the last added task . TaskID The unique ID of the task you want to set justification for. If you ommit this value the justification will be set for the last added task .

 bIsBold If this value is True, the task will be drawn with bold text. If False, the task will be drawn as normal.

#### **Example:**

 OutlookBar1.SetTaskFontWeight(OutlookBar1.Header1, OutlookBar1.Header1\_Task1, TRUE)

#### <span id="page-60-0"></span>**4.4.42 SetTaskInfo Methods**

Change the properties of a task at runtime

#### **Prototype:**

SetTaskInfo(LONG HeaderID, LONG TaskID, POB:TaskInfo TaskInfo)

**Arguments:**

HeaderID The unique ID of the header in wich the task resides<br>TaskID The unidug ID of the task you want info from TaskID The uniduq ID of the task you want info from<br>TaskInfo TaskInfo-group with the task-propertic A [POB:TaskInfo-](#page-64-0)group with the task-properties

#### **See also:**

**[GetTaskInfo](#page-47-2)** 

#### <span id="page-60-1"></span>**4.4.43 SetTaskTitle Methods**

Change the title-text of a task.

#### **Prototype:**

SetTaskTitle(LONG HeaderID, LONG TaskID, STRING Title)

#### **Arguments:**

 HeaderID The unique ID of the task's parent header TaskID The unique ID of the task you want change<br>Title Title Title New task title

### **See also:**

**[GetTaskTitle](#page-48-0)** 

#### <span id="page-60-2"></span>**4.4.44 SetTaskToolTip Methods**

Sets the tooltip text to use for the specified header and task.

#### **Prototype:**

SetTaskToolTip(LONG HeaderID, LONG TaskID, STRING ToolTip)

#### **Arguments:**

 HeaderID The unique ID of the task's parent header TaskID The unique ID of the task you want to retrieve ToolTip The tooltip string

#### **See also:**

[SetTaskTooltip](#page-60-2)

#### <span id="page-61-0"></span>**4.4.45 SetTaskUserData Methods**

Sets the userdata of a task. Userdata is a ULONG variable stored with each task. In this variable you can store whatever value you'd like. For instace an ID of which procedure that should be started (in case of a enduser-defiend dynamic menu), or maybe a reference address of an object or group.

#### **Prototype:**

SetTaskUserData(LONG HeaderID, LONG TaskID, ULONG UserData)

### **Arguments:**

HeaderID The unique ID of the task's parent header<br>TaskID The unique ID of the task you want change TaskID The unique ID of the task you want change<br>UserData The Any ulong value Any ulong value

#### **See also:**

**[GetTaskUserData](#page-49-0)** 

#### <span id="page-61-1"></span>**4.4.46 SetTitle Methods**

Change the title of a header or task at runtime.

#### **Prototype:**

SetTitle(LONG HeaderID, LONG TaskID, STRING pTitle)

#### **Arguments:**

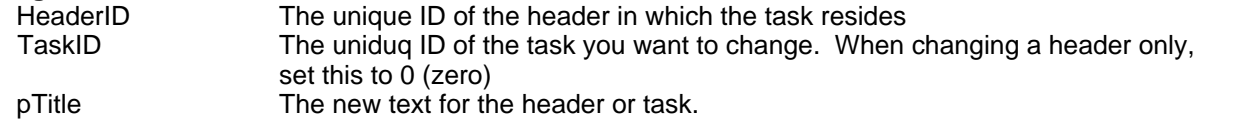

#### **See also:**

**[GetTitle](#page-49-1)** 

#### **Example:**

OutlookBar1.SetTitle(OutlookBar1.Outlookpanel,0,'Changed Outlookbar Title')

#### <span id="page-61-2"></span>**4.4.47 SetTooltipMaxWidth Methods**

Sets the maximum width of a tooltip in pixels. By default it is set to 300 pixels.

#### **Prototype:**

SetTooltipMaxWidth(LONG TooltipMaxWidth)

**Arguments:** The maximum width of a tooltip in pixels.

#### **See also:**

[GetTooltipMaxWidth](#page-49-2)

#### <span id="page-62-0"></span>**4.4.48 SetTooltipMode Methods**

Sets the tooltip mode as disabled, normal or balloon.

#### **Prototype:**

SetTooltipMode(BYTE TooltipMode)

### **Arguments:**

Specifies tooltip mode. 0 is disabled, 1 is normal tooltips and 2 is balloon tooltips.

**See also:**

#### <span id="page-62-1"></span>**4.4.49 SetVisible Methods**

Changes the visibillity of a header or task.

#### **Prototype:**

SetVisible(BYTE IsVisible) SetVisible(LONG HeaderID, BYTE IsVisible) SetVisible(LONG HeaderID, LONG TaskID, BYTE IsVisible)

#### **Arguments:**

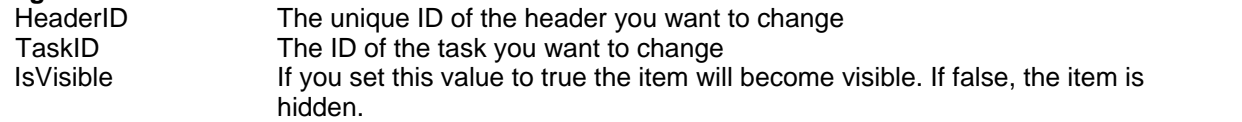

#### **Note:**

If you use the first prototype, the last added header or task will be affected.

#### <span id="page-62-2"></span>**4.4.50 SetWizardMode Methods**

Switches Wizard-mode on or off for a header.

If Wizard-mode is enabled, the last clicked task is bolded, to indicate the current step in the wizard.

#### **Prototype:**

SetWizardMode(LONG HeaderID, BYTE WizardMode)

#### **Arguments:**

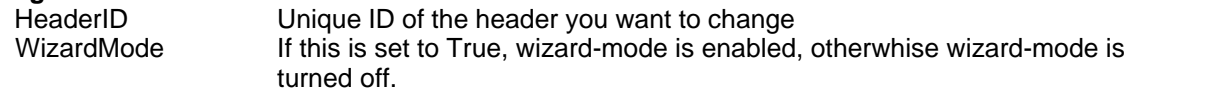

#### **See also:**

[GetWizardMode,](#page-50-0) [SetActiveWizardTask](#page-52-1)

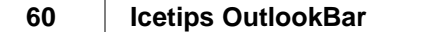

### <span id="page-64-0"></span>**4.5 Structures**

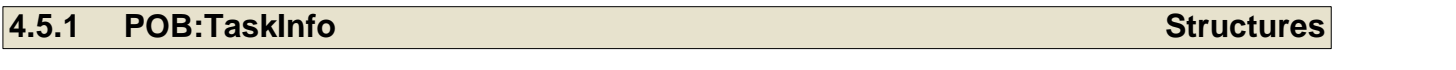

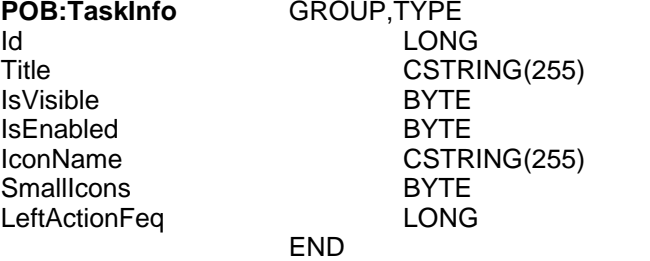

# **Index**

## **- A -**

Action 12 ActionFeq 41 Add new header 10 AddHeader 41 Adding the templates 9 AddTask 41 Advanced 10 Align Header Text With Widest 10 AlignAllHeaders 49

### **- B -**

B 48 Background gradient 10 bIsBold 56 blue 48 Bold 12 bSmallIcons 41 bUseGradient 51

## **- C -**

Call Procedure 12 cBackground 50, 51, 53, 54 cBorder 53, 54 cBottomRight 53 cBottomRightLight 53 cDark 51 cDisabledText 56 cGradientFrom 50, 53, 54 cGradientTo 50, 53, 54 cHoveredText 56 Class 10 cLight 51 Colorset 10 Control Template 8 cSelection 56 cSelectionBorder 56 cText 53, 54, 56 cTopLeft 53

## **- D -**

Delete header 10 Delete the selected task 11 DeleteHeader 42 DeleteTask 42 DisabledIcon 55 Don't show headers 10 DontMimicIcon 41

## **- E -**

Embed points 36 Enabled 11 Execute Action embeds 36 ExecuteAction 43

## **- F -**

Feq 43 fName 53 Font 10

## **- G -**

G 48 GetAlignAllHeaders 44 GetHeaderIcon 44 GetTaskInfo 44 GetTaskTitle 45 GetTaskToolTip 45 GetTaskUserData 46 GetTitle 46, 58 GetTooltipMaxWidth 46 GetWizardMode 47 Global Template 8 green 48

## **- H -**

Header 11 Header embeds 36 Header Settings 10 HeaderID 41, 42, 43, 44, 45, 46, 49, 52, 54, 55, 56, 57, 58, 59

How to add the global template 9

## **- I -**

Icon 11 Icon Size 11 IconName 41, 54, 55, 61 Icons alignment 11 Id 11, 12, 61 Init 47 Init embeds 36 Inner border 10 InnerBorder 47 Installed files 18 IsEnabled 52, 61 IsExpanded 52 IsVisible 59, 61

## **- L -**

LeftActionFeq 61 License Agreement 20 LoadExpanded 48

## **- M -**

Methods by alphabet 40 Methods by category 38 Mimic button 12 MimicButton 41 MouseBtn 43 msigm32.dll 17 Multi-DLL applications 16

## **- N -**

nControl 47 nHeight 54 No Special Action 12

## **- O -**

Object 10 ODS 48 Outer border 10 OuterBorder 47

Outlook 2003 10 OutlookBar style 10 OutlookXP 10

## **- P -**

POB:TaskInfo 61 Populating an OutlookBar control 9 Post Event 12 pS 48 PSTYLE\_OUTLOOK2003 55 PSTYLE\_OUTLOOKXP 55 pTitle 58

## **- R -**

R 48 red 48 Refresh 48 RGB 48 Row Spacing 11

## **- S -**

Save and restore expanded state 10 SaveExpanded 49 SchemaID 51 Select Tab 12 Set Field Value 12 SetActiveWizardTask 49 SetAlighAllHeaders 49 SetAppName 50 SetBackgroundColors 50 SetBackgroundGradient 51 SetBorderColors 51 SetColorScheme 51 SetEnabled 52 SetExpanded 52 SetFont 53 SetHeaderBorderColors 53 SetHeaderColors 53, 54 SetHeaderHeight 54 SetHeaderIcon 54 SetIcon 55 SetShowHeaders 55 SetStyle 55

*Copyright ©2002-2018 Icetips Alta LLC*

SetTaskColors 56 SetTaskFontWeight 56 SetTaskInfo 57 SetTaskTitle 57 SetTaskToolTip 57 SetTaskUserData 58 SetTitle 58 SetTooltipMaxWidth 58 SetTooltipMode 59 SetVisible 59 SetWizardMode 59 ShowHeaders 55 sIniFile 48, 49 SmallIcons 61 sSection 48, 49 Style 11, 47, 55 szAppName 50

## **- W -**

Wizard 11 WizardMode 59

## **- T -**

Task embeds 36 Task logic embeds 36 Task settings 11, 12 TaskID 42, 43, 44, 45, 46, 49, 52, 55, 56, 57, 58, 59 TaskInfo 57 Tasks 11 Title 11, 12, 41, 57, 61 ToolTip 57 TooltipMaxWidth 58 TooltipMode 59

## **- U -**

Upgrade Issues 19 Upgrading from version 1.0 19 Upgrading from version 1.1 19 Upgrading to version 2.0 (Icetips) 19 UserData 58

## **- V -**

Version history 54 Visible 11, 12